# **ICD-10 Patient Treatment File (PTF) Modifications**

**Admission, Discharge, Transfer (ADT) - DG\*5.3\*884 Health Summary (HS) - GMTS\*2.7\*111 Integrated Billing (IB) - IB\*2.0\*522 Lab Anatomic Pathology (AP) and Emerging Pathogens Initiative (EPI) - LR\*5.2\*442 Order Entry/Results Reporting (OE/RR) - OR\*3.0\*406 Clinical Case Registries (CCR) - ROR\*1.5\*25**

# **Installation Guide**

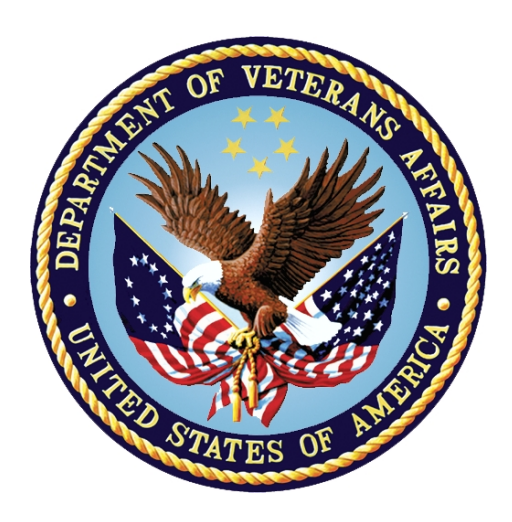

**September 2015**

**Department of Veterans Affairs (VA) Office of Information and Technology (OI&T) Product Development (PD)**

### **Revision History**

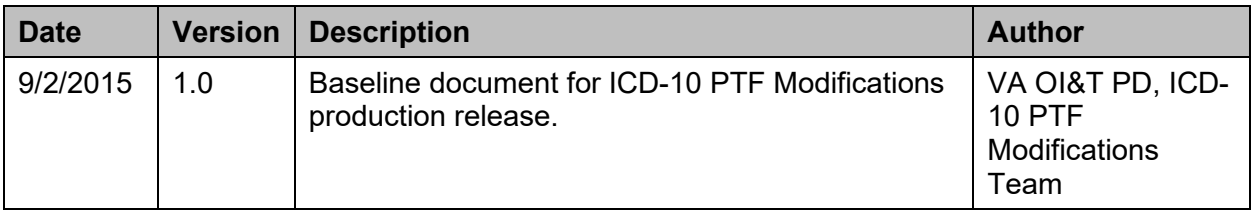

#### **Table of Contents**

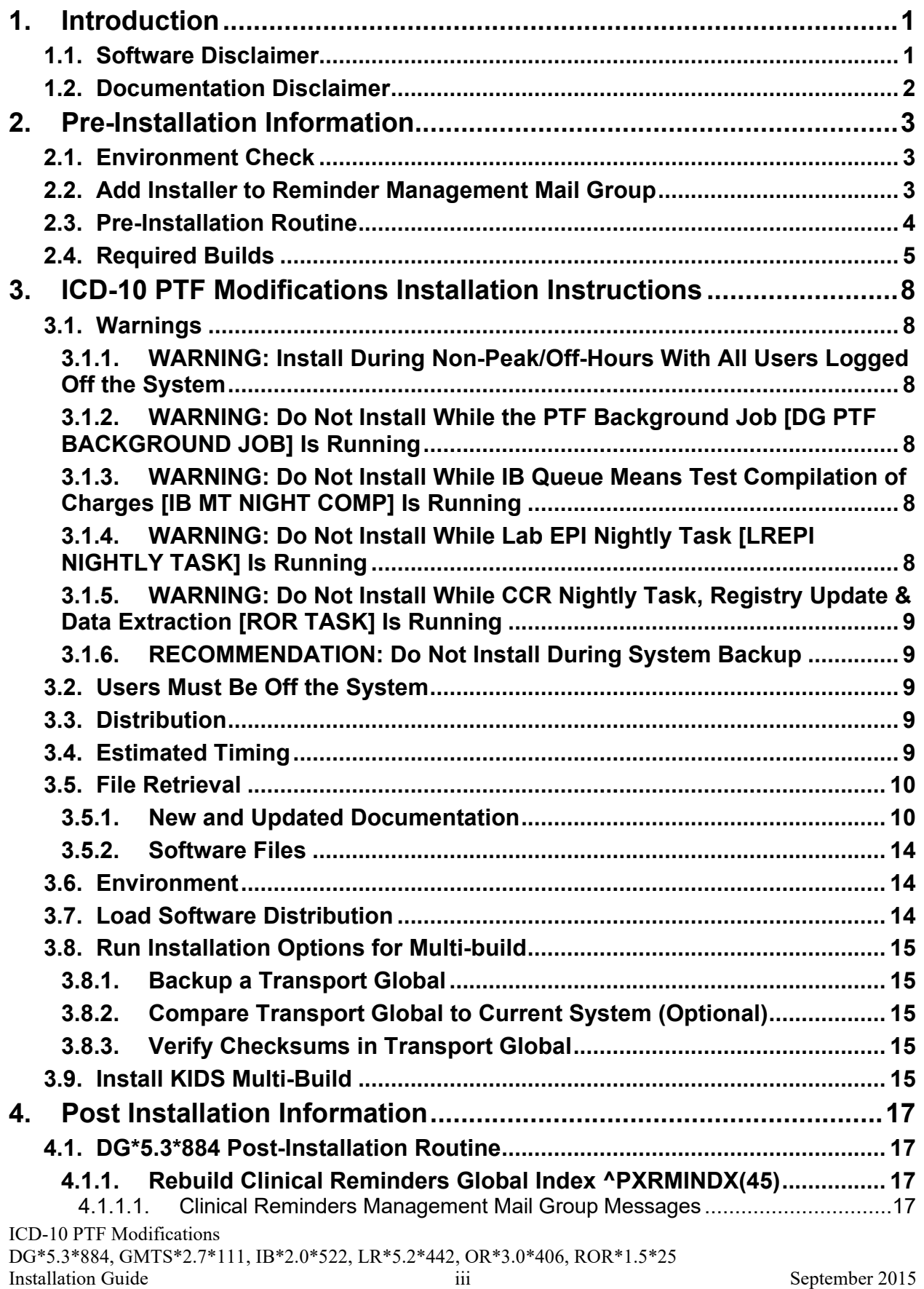

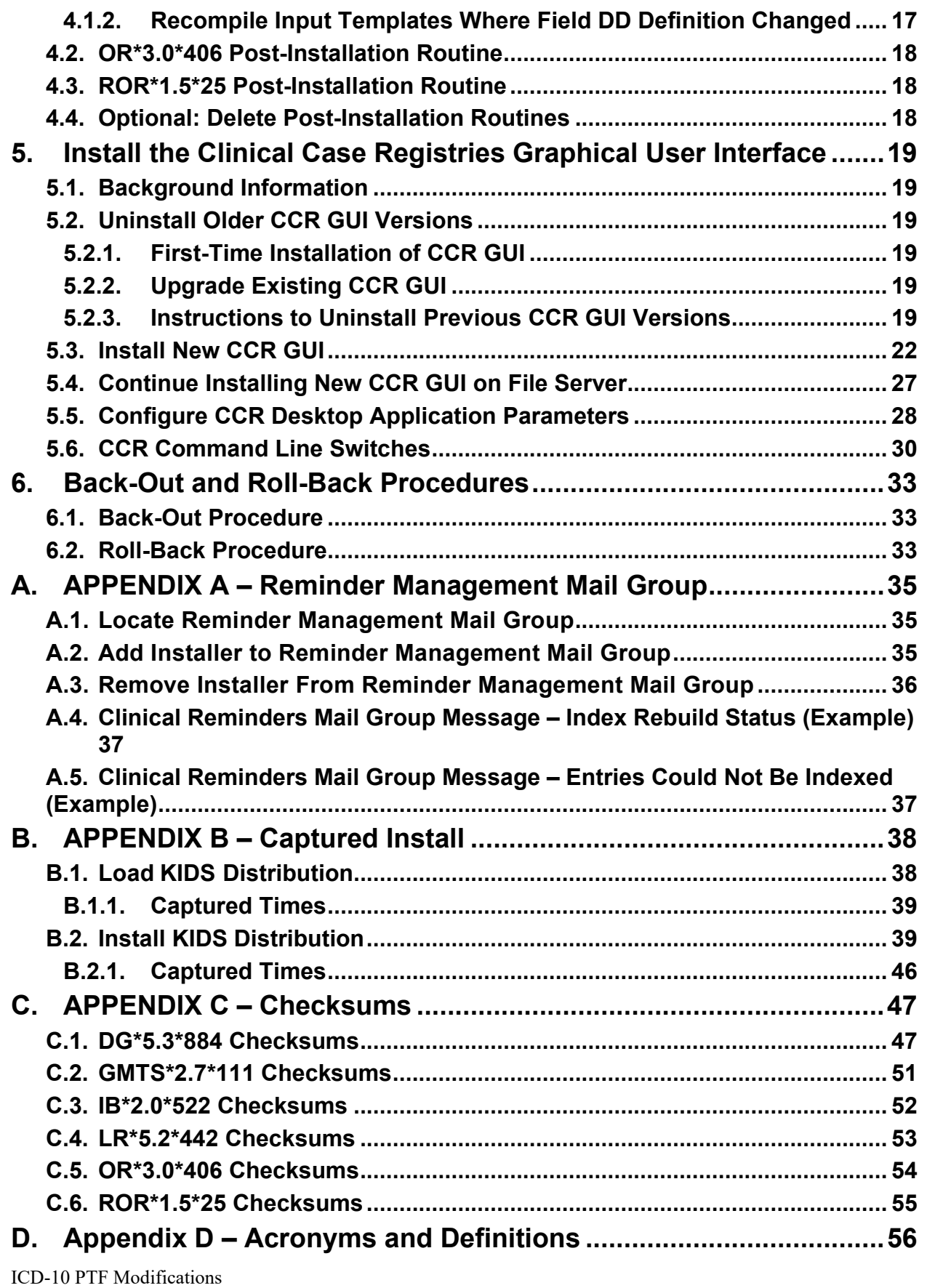

### **List of Figures**

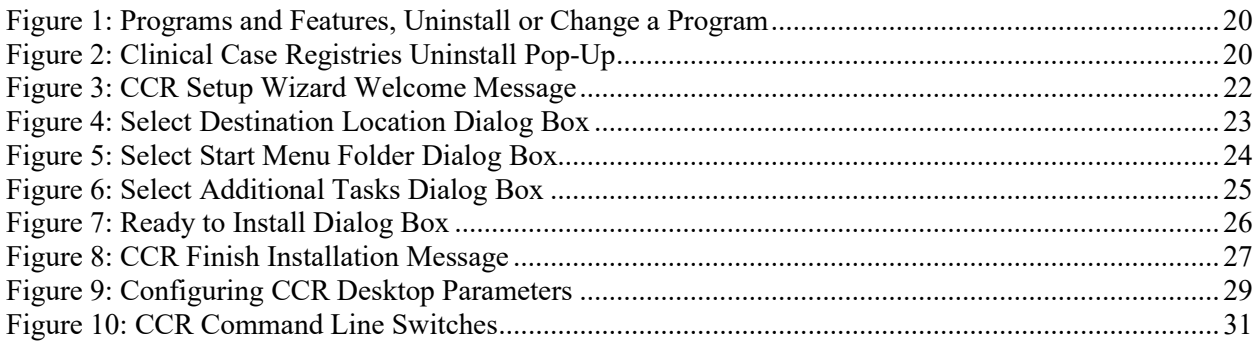

#### **List of Tables**

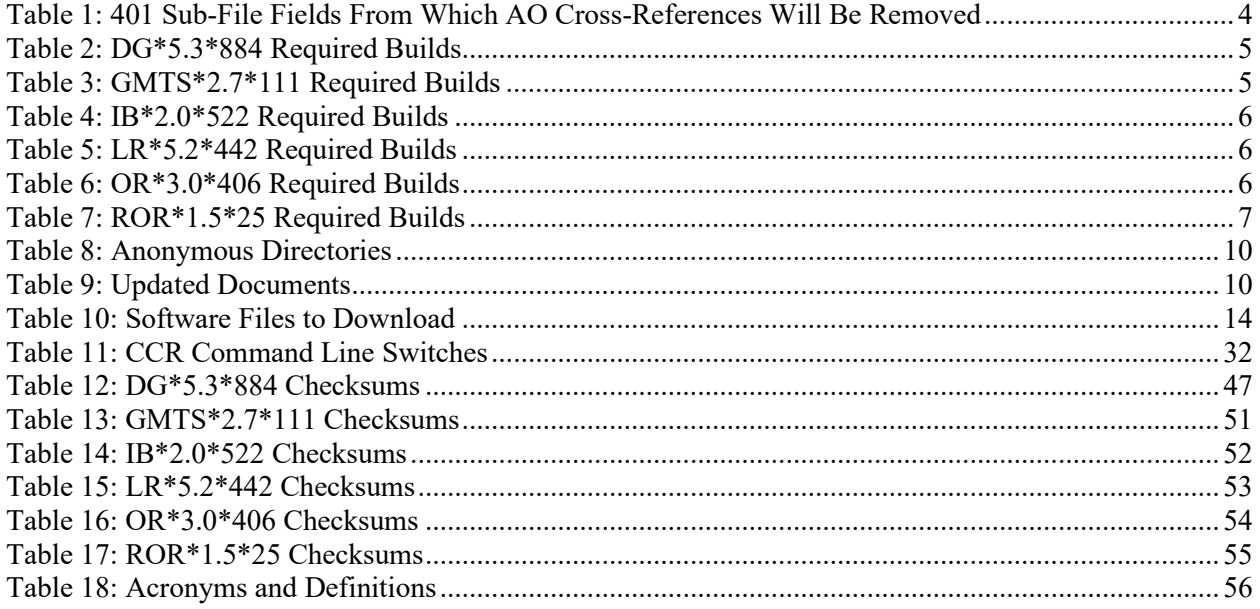

# <span id="page-5-0"></span>**1. Introduction**

Veterans Health Administration (VHA) software remediation for the International Classification of Diseases, Tenth Revision (ICD-10) enabled the transition to support the use of ICD-10 code sets. ICD-10 Clinical Modification (ICD-10-CM) will replace ICD-9-CM as the diagnostic coding system, and ICD-10 Procedure Coding System (ICD-10-PCS) will replace ICD-9-CM as the procedural coding system. The Patient Treatment File (PTF) Modifications project will increase the maximum allowable codes in the entry, display, lookup, view, print, storage, and transmission of the ICD-10 code sets in the VistA legacy and Health*e*Vet systems. Effective as of the ICD-10 activation date, VHA will be able to utilize the ICD-10 code sets to include the increased number of diagnosis and procedures which can be recorded in its day-to-day operations (e.g. entry, display, lookup, print, storage, internal and/or external transmission) for inpatient episodes of care with discharges on or after this date.

The ICD-10 PTF Modifications project supports the expansion of the number of ICD-10 Diagnosis, Present on Admission (POA) indicators, and Procedure and Surgical codes that may be contained in a patient treatment record. The user will now be able to enter up to 25 ICD-10 diagnosis codes with their associated POA indicators in each Movement (501) screen and in the Discharge (701) screen of a patient treatment record. The user will also be able to enter up to 25 ICD-10 procedure codes in each Surgical Episode (401) screen and in each Non-Operating Room (OR) Procedure (601) screen.

The ICD-10 PTF Modifications project is comprised of six patches, which are being released within a single Kernel Installation and Distribution System (KIDS) multi-package build (host file):

- Admission, Discharge, Transfer (ADT, also known as Registration), DG\*5.3\*884
- CPRS: Health Summary (HS), GMTS\*2.7\*111
- Integrated Billing (IB), IB\*2.0\*522
- Lab Service: Anatomic Pathology (AP) and Laboratory: Emerging Pathogens Initiative (EPI), LR\*5.2\*442
- CPRS: Order Entry/Results Reporting (OE/RR), OR\*3.0\*406
- Clinical Case Registries (CCR), ROR\*1.5\*25

## <span id="page-5-1"></span>**1.1. Software Disclaimer**

This software was developed at the Department of Veterans Affairs (VA) by employees of the Federal Government in the course of their official duties. Pursuant to Title 17, Section 105, of the United States Code, this software is not subject to copyright protection and is in the public domain. VA assumes no responsibility whatsoever for its use by other parties, and makes no guarantees, expressed or implied, about its quality, reliability, or any other characteristic. We would appreciate acknowledgement if the software is used. This software can be redistributed and/or modified freely provided that any derivative works bear some

notice that they are derived from it, and any modified versions bear some notice that they have been modified.

# <span id="page-6-0"></span>**1.2. Documentation Disclaimer**

The appearance of external hyperlink references in this manual does not constitute endorsement by the Department of Veterans Affairs (VA) of this website or the information, products, or services contained therein. The VA does not exercise any editorial control over the information you find at these locations. Such links are provided and are consistent with the stated purpose of the VA.

# <span id="page-7-0"></span>**2. Pre-Installation Information**

# <span id="page-7-1"></span>**2.1. Environment Check**

Patch DG\*5.3\*884 includes an environment check (ENV^DG884P) that will ensure the following requirements are satisfied prior to patch installation:

- **Programmer access is required for installing this patch.** Prior to installation, the installer must ensure the  $DUZ(0)$  node of the DUZ array is set to the " $@$ " symbol.
- The 'REDACTED' entry is required in the DOMAIN (#4.2) file. Prior to installation, the installer should check the DOMAIN file to make certain this entry exists. If it does not, the user should follow the instructions in the XM\*999\*179 patch to create it. This patch installation will not run until this DOMAIN file entry exists.
- Several DRG-related files should have the correct number of nationally released entries. If they do not, a message is displayed to the patch installer to log a Remedy ticket. Also, a message is sent to a customer support mail group on FORUM. **NOTE:** This will NOT stop the patch from installing.

# <span id="page-7-2"></span>**2.2. Add Installer to Reminder Management Mail Group**

Patch DG\*5.3\*884 automatically queues a background job that will rebuild the Clinical Reminders Global Index, ^PXRMINDX (45), in the new format. Reminder evaluation will be disabled while these indexes are rebuilding.

**NOTE: Estimated re-indexing time is 10 minutes to 3 hours. All users must be logged off of the system until the re-indexing background job has been completed. By taking this step, sites will prevent missed actions as a result of reminder functionality interruption due to re-indexing. This eliminates any risk to patient safety or data due to incomplete or missed clinical reminders.**

The background job will generate one or two messages to the Clinical Reminders Management mail group. One message will provide the status of the rebuild and specify if any entries could not be indexed or problems were encountered. If there were problems, another message will be sent with the details regarding the entries that could not be indexed. **Because users must be logged off of the system until the re-indexing is complete, it is important for the installer to be added to the Clinical Reminders Management mail group in order to be notified of re-indexing status.**

The messages are sent to the REMINDER MANAGEMENT MAILGROUP defined in the CLINICAL REMINDER PARAMETERS (#800) file entry. **NOTE:** This mail group name may not be the same on all VistA instances. **See APPENDIX A – [Reminder Management](#page-39-0)  [Mail Group](#page-39-0) for instructions on how to locate the name of this mail group and how to add and remove a user from this mail group.**

## <span id="page-8-0"></span>**2.3. Pre-Installation Routine**

Patch DG\*5.3\*884 includes a pre-installation routine, PRE^DG884P, which will perform the following actions:

• Delete the "AO" cross-references from the following five OPERATION CODE fields in the 401 ( $\#45.01$ ) sub-file of the PTF ( $\#45$ ) file:

| <b>Field Number</b> | <b>Field Name</b>       |
|---------------------|-------------------------|
| 8                   | <b>OPERATION CODE 1</b> |
| 9                   | <b>OPERATION CODE 2</b> |
| 10                  | <b>OPERATION CODE 3</b> |
|                     | <b>OPERATION CODE 4</b> |
| 12                  | <b>OPERATION CODE 5</b> |

<span id="page-8-1"></span>**Table 1: 401 Sub-File Fields From Which AO Cross-References Will Be Removed**

- Since it is possible for the installer to skip running the environment check routine, the pre-installation routine also checks for the existence of the REDACTED entry in the DOMAIN (#4.2) file. If it does not exist, this patch installation will stop until it is created.
- A new mail group is created in the MAIL GROUP  $(\#3.8)$  file. The mail group name is PTI. The purpose of this new mail group is to accept confirmation messages from the Austin Information Technology Center (AITC). Currently, the existing PTT mail group handles this function, but it will become dormant. The members of the PTT mail group will be automatically added to the new PTI mail group. If the PTT mail group does not have any members, the installer will be automatically added as a new member to the new PTI mail group. In that case, the installer should find out which persons at the site should be added as members to the new PTI mail group. The MailMan package will not deliver messages to a mail group that does not have any members assigned to it.
- The PTF125 entry in the TRANSMISSION ROUTERS (#407.7) file is modified to send PTF record messages to the new REDACTED domain at the AITC. The existing REDACTED domain will no longer be used to send PTF record messages. If the PTF125 entry does not exist, it will be created. If, for any reason, the PTF125 entry cannot be created or modified, an error message will be displayed to the installer, and the patch installation will stop.
- Several DRG-related files are checked to ensure they have the correct number of nationally released entries. If they do not, a message is displayed to the patch installer to log a Remedy ticket. Also, a message is sent to a customer support mail group on FORUM. **NOTE:** This will NOT stop the patch from installing.

## <span id="page-9-0"></span>**2.4. Required Builds**

The following tables list the REQUIRED builds for this KIDS software distribution. KIDS will not allow the installation of this patch without their prior installation.

**NOTE:** DG\*5.3\*884 is included in this KIDS distribution and is a required build for the subsequent builds in this KIDS distribution, GMTS\*2.7\*111, IB\*2.0\*522, LR\*5.2\*442, OR\*3.0\*406, and ROR\*1.5\*25.

The builds listed below are required prior to installing DG\*5.3\*884.

| <b>Required Build</b> | <b>Required Build Subject</b>                       | <b>Required Build</b><br><b>Release Date</b> |
|-----------------------|-----------------------------------------------------|----------------------------------------------|
| DG*5.3*850            | ADT ICD-10 REMEDIATION                              | 8/5/2014                                     |
| DG*5.3*862            | PTF ICD-10 CHANGES FOR CLINICAL<br><b>REMINDERS</b> | 7/24/2014                                    |
| DG*5.3*867            | DG NEWBORN CLAIMS ENHANCEMENT                       | 12/10/2013                                   |
| DG*5.3*898            | PATCH FOR 601 DISCHARGE DATE                        | 10/14/2014                                   |
| DG*5.3*905            | <b>REGISTRATION PTF FIXES</b>                       | 6/16/2015                                    |
| XM*999*179            | NEW DOMAIN REDACTED ADDED TO<br>DOMAIN (#4.2) FILE  | 7/30/2015                                    |

<span id="page-9-1"></span>**Table 2: DG\*5.3\*884 Required Builds**

The builds listed below are required prior to installing GMTS\*2.7\*111.

#### <span id="page-9-2"></span>**Table 3: GMTS\*2.7\*111 Required Builds**

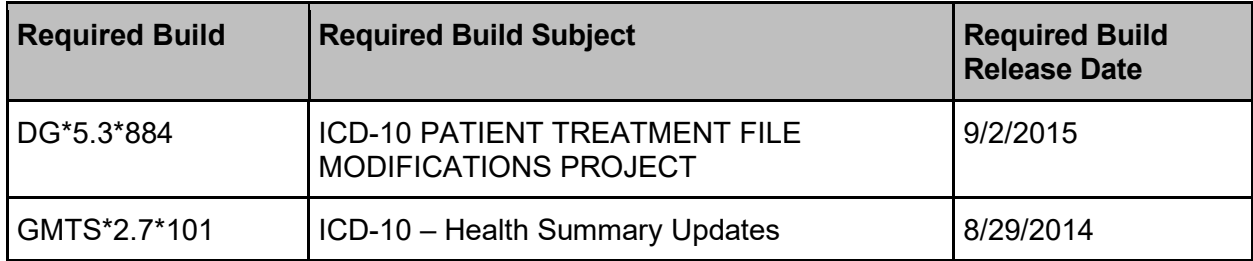

The builds listed below are required prior to installing IB\*2.0\*522.

| <b>Required Build</b> | <b>Required Build Subject</b>                                        | <b>Required Build</b><br><b>Release Date</b> |
|-----------------------|----------------------------------------------------------------------|----------------------------------------------|
| DG*5.3*884            | <b>ICD-10 PATIENT TREATMENT FILE</b><br><b>MODIFICATIONS PROJECT</b> | 9/2/2015                                     |
| IB*2.0*461            | <b>IB ICD-10 CLASS 1 REMEDIATION</b>                                 | 10/22/2014                                   |
| IB*2.0*479            | SITE PARAMETER DISPLAYS<br><b>INCORRECTLY FOR IV SECTION</b>         | 1/13/2014                                    |
| IB*2.0*516            | EBILLING - CLAIMS COMPLIANCE                                         | 5/12/2015                                    |

<span id="page-10-0"></span>**Table 4: IB\*2.0\*522 Required Builds**

The builds listed below are required prior to installing LR\*5.2\*442.

<span id="page-10-1"></span>**Table 5: LR\*5.2\*442 Required Builds**

| <b>Required Build</b> | <b>Required Build Subject</b>                                                           | <b>Required Build</b><br><b>Release Date</b> |
|-----------------------|-----------------------------------------------------------------------------------------|----------------------------------------------|
| DG*5.3*884            | <b>ICD-10 PATIENT TREATMENT FILE</b><br><b>MODIFICATIONS PROJECT</b>                    | 9/2/2015                                     |
| LR*5.2*421            | <b>EMERGING PATHOGENS INITIATIVE (EPI)</b><br><b>ICD-10 CLASS I REMEDIATION PROJECT</b> | 8/15/2014                                    |
| LR*5.2*422            | ANATOMIC PATHOLOGY ICD-10 CLASS 1<br><b>REMEDIATION PROJECT</b>                         | 8/15/2014                                    |

The builds listed below are required prior to installing OR\*3.0\*406.

#### <span id="page-10-2"></span>**Table 6: OR\*3.0\*406 Required Builds**

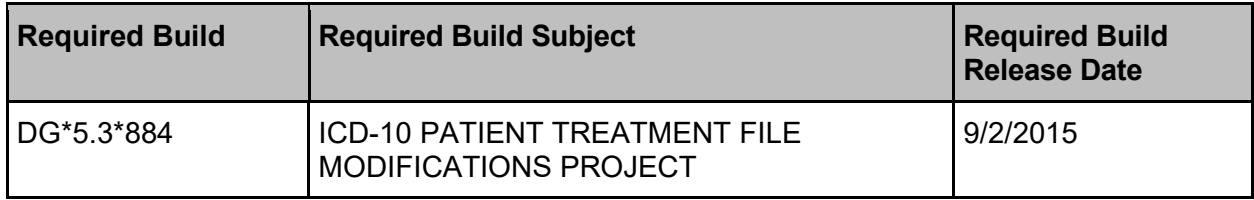

The builds listed below are required prior to installing ROR\*1.5\*25.

| <b>Required Build</b> | <b>Required Build Subject</b>                                                             | <b>Required Build</b><br><b>Release Date</b> |
|-----------------------|-------------------------------------------------------------------------------------------|----------------------------------------------|
| DG*5.3*884            | <b>ICD-10 PATIENT TREATMENT FILE</b><br><b>MODIFICATIONS PROJECT</b>                      | 9/2/2015                                     |
| ROR*1.5*27            | MINOR CCR CHANGES (Updates to Support<br>Enhanced ICD-10 PTF Procedures and<br>Diagnoses) | 6/10/2015                                    |

<span id="page-11-0"></span>**Table 7: ROR\*1.5\*25 Required Builds**

# <span id="page-12-0"></span>**3. ICD-10 PTF Modifications Installation Instructions**

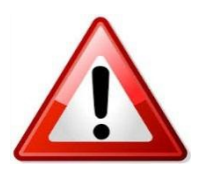

### <span id="page-12-2"></span><span id="page-12-1"></span>**3.1. Warnings**

#### **3.1.1. WARNING: Install During Non-Peak/Off-Hours With All Users Logged Off the System**

Please install this patch in your production accounts during non-peak/off-hours. The Clinical Reminders Global Index  $\angle$ PXRMINDX (45) will be rebuilt for the PTF (#45) file, and reminder evaluation will be disabled while these indexes are rebuilding.

**NOTE: Estimated re-indexing time is 10 minutes to 3 hours. All users must be logged off of the system until the re-indexing background job has been completed. If you followed the instructions in Section 2.2 above [\(Add Installer to Reminder](#page-7-2)  [Management Mail Group\)](#page-7-2), you will receive a MailMan message upon completion.**

**By taking this step, sites will prevent missed actions as a result of reminder functionality interruption due to re-indexing. This eliminates any risk to patient safety or data due to incomplete or missed clinical reminders.**

Notify the Health Information Management (HIM) Chief and Implementation Business Manager when the ICD-10 PTF Modifications software is scheduled to be installed.

#### <span id="page-12-3"></span>**3.1.2. WARNING: Do Not Install While the PTF Background Job [DG PTF BACKGROUND JOB] Is Running**

Do not install this patch while the PTF Background Job [DG PTF BACKGROUND JOB] option is running or during the time it is scheduled to run.

#### <span id="page-12-4"></span>**3.1.3. WARNING: Do Not Install While IB Queue Means Test Compilation of Charges [IB MT NIGHT COMP] Is Running**

Do not install this patch while the Queue Means Test Compilation of Charges [IB MT NIGHT COMP] option is running or during the time it is scheduled to run.

#### <span id="page-12-5"></span>**3.1.4. WARNING: Do Not Install While Lab EPI Nightly Task [LREPI NIGHTLY TASK] Is Running**

Do not install this patch while the Lab EPI Nightly Task [LREPI NIGHTLY TASK] option is running or during the time it is scheduled to run.

#### <span id="page-13-0"></span>**3.1.5. WARNING: Do Not Install While CCR Nightly Task, Registry Update & Data Extraction [ROR TASK] Is Running**

Do not install this patch while the CCR nightly task, Registry Update & Data Extraction [ROR TASK] option is running or during the time it is scheduled to run.

#### <span id="page-13-1"></span>**3.1.6. RECOMMENDATION: Do Not Install During System Backup**

It is recommended to schedule installation outside of the timeframe(s) during which a system backup is scheduled to run.

## <span id="page-13-2"></span>**3.2. Users Must Be Off the System**

**This software distribution should be loaded during non-peak/off-hours with all users logged off the system.** Notify the Health Information Management (HIM) Chief and Implementation Business Manager when the ICD-10 PTF Modifications software is scheduled to be installed.

Additionally, the following options should be placed out of order to reduce the possibility of errors when the routines are updated:

- All options beginning with "DG PTF" ("DG<space>PTF")
	- o Place all options beginning with "DG PTF" out of order by entering "DG PTF\*"
- Enter/Edit Billing Information [IB EDIT BILLING INFO]

### <span id="page-13-3"></span>**3.3. Distribution**

This software distribution contains six builds in a single KIDS multi-package host file. In addition, CCR patch ROR\*1.5\*25 includes a revised Graphical User Interface (GUI) application, which must be distributed to the appropriate workstations. After the patch is installed correctly and the GUI is updated, the version of the GUI will be 1.5.25. The GUI is distributed in a separate zip file (see Section 3.5.2, Software Files).

**NOTE:** DG\*5.3\*884 is included in this KIDS distribution and is a required build for the subsequent builds in this KIDS distribution, GMTS\*2.7\*111, IB\*2.0\*522, LR\*5.2\*442, OR\*3.0\*406, and ROR\*1.5\*25 (see Section 2.3, Required Builds).

## <span id="page-13-4"></span>**3.4. Estimated Timing**

The estimated installation time for this software distribution is less than 5 minutes **during off-peak hours with all users logged off the system**.

The background job to perform a rebuild of the Clinical Reminders Global Index,  $\angle$ PXRMINDX(45), will be automatically queued during the DG\*5.3\*884 post-installation process. It will not impact the software installation time.

**NOTE: Post-installation estimated re-indexing time is 10 minutes to 3 hours. All users must be logged off of the system until the re-indexing background job has been completed. If you followed the instructions in Section 2.2 above [\(Add Installer to](#page-7-2)  [Reminder Management Mail Group\)](#page-7-2), you will receive a MailMan message upon completion.**

**By taking this step, sites will prevent missed actions as a result of reminder functionality interruption due to re-indexing. This eliminates any risk to patient safety or data due to incomplete or missed clinical reminders.**

Notify the Health Information Management (HIM) Chief and Implementation Business Manager when the ICD-10 PTF Modifications software is scheduled to be installed.

## <span id="page-14-0"></span>**3.5. File Retrieval**

Updated documentation describing the functionality introduced by the ICD-10 PTF Modifications project is available in the [ANONYMOUS.SOFTWARE] directories at the following Internet addresses:

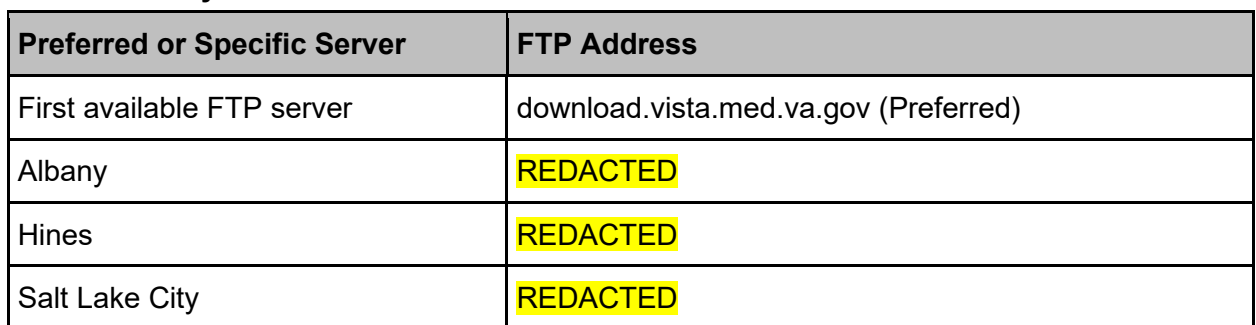

#### <span id="page-14-2"></span>**Table 8: Anonymous Directories**

#### <span id="page-14-1"></span>**3.5.1. New and Updated Documentation**

Below is a list of the documentation files related to the ICD-10 PTF Modifications project, which are available via the FTP sites listed above:

#### <span id="page-14-3"></span>**Table 9: Updated Documents**

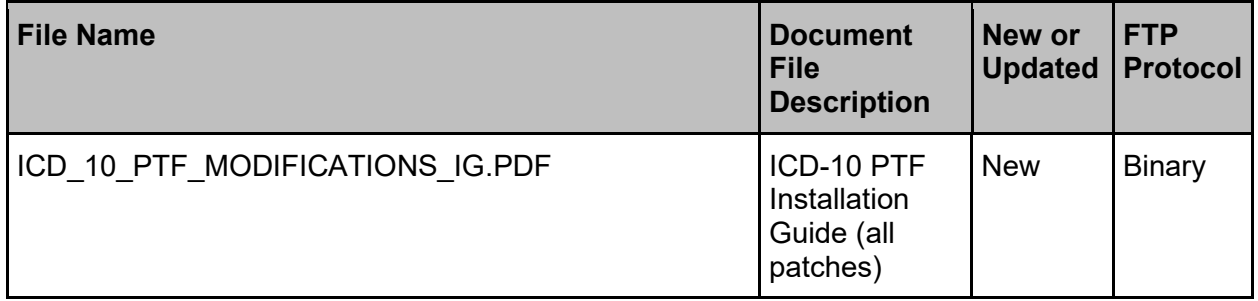

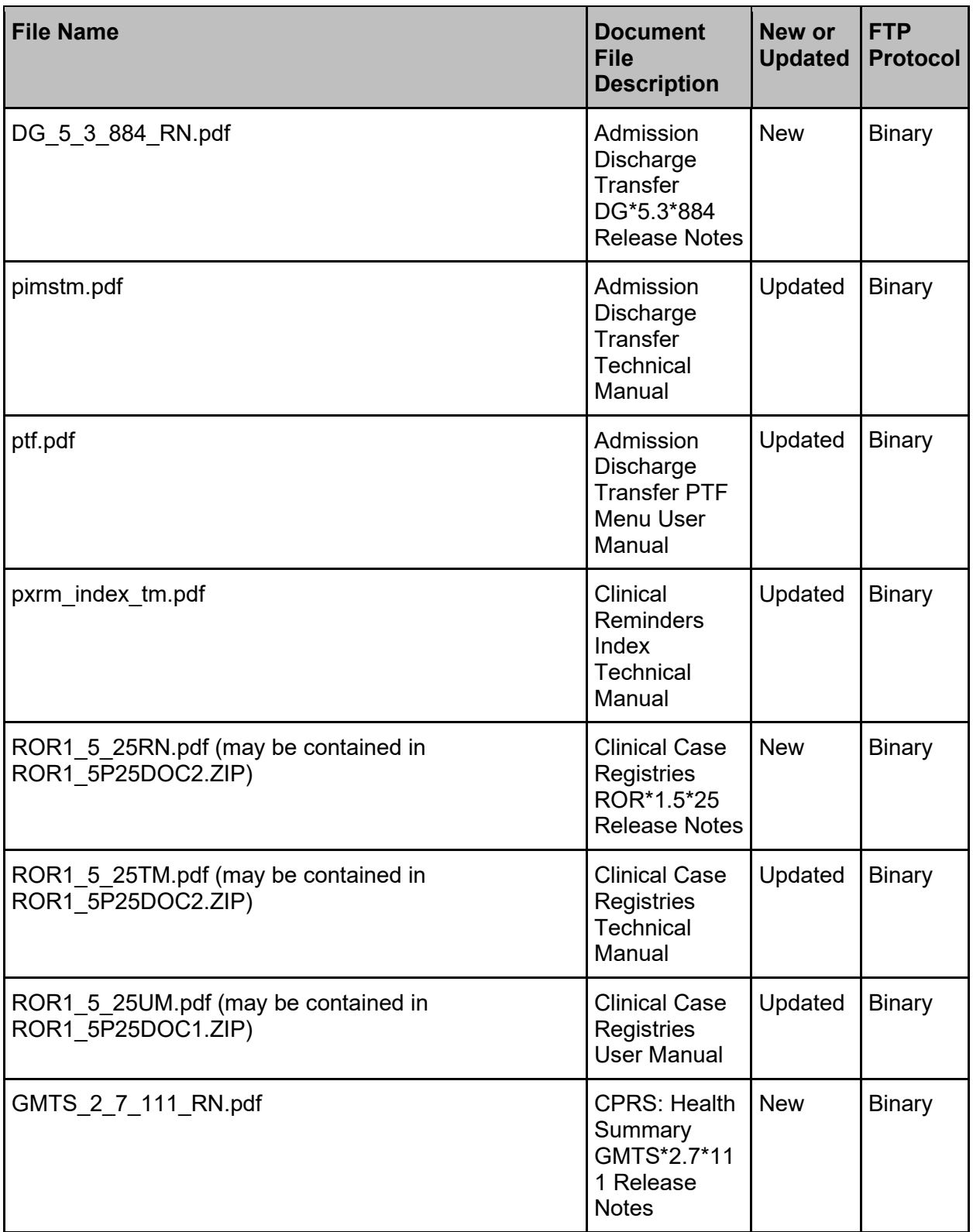

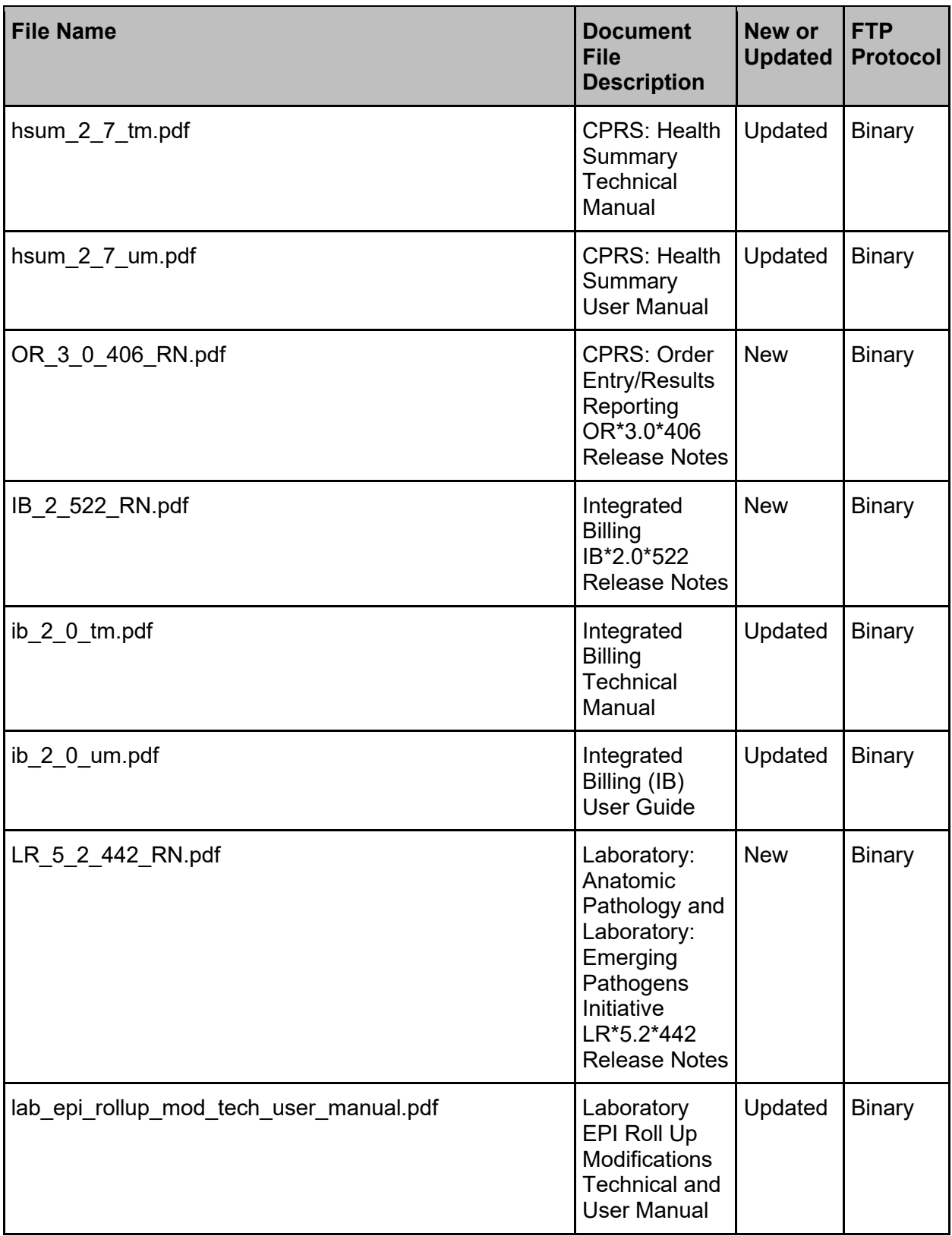

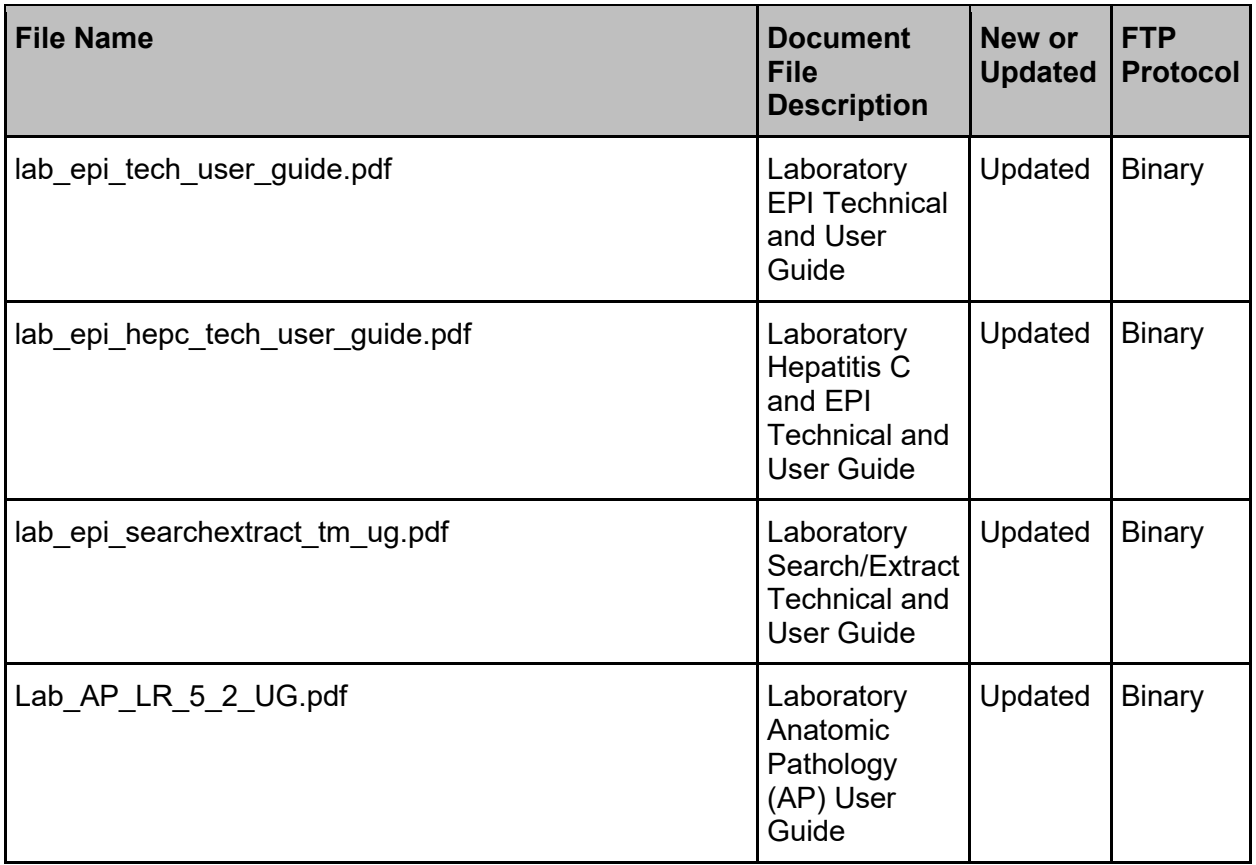

Upon software release, the updated manuals may also be retrieved from the VA Software Document Library (VDL) website at [http://www.va.gov/vdl/.](http://www.va.gov/vdl/)

#### <span id="page-18-0"></span>**3.5.2. Software Files**

The following files are available for download:

<span id="page-18-3"></span>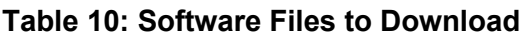

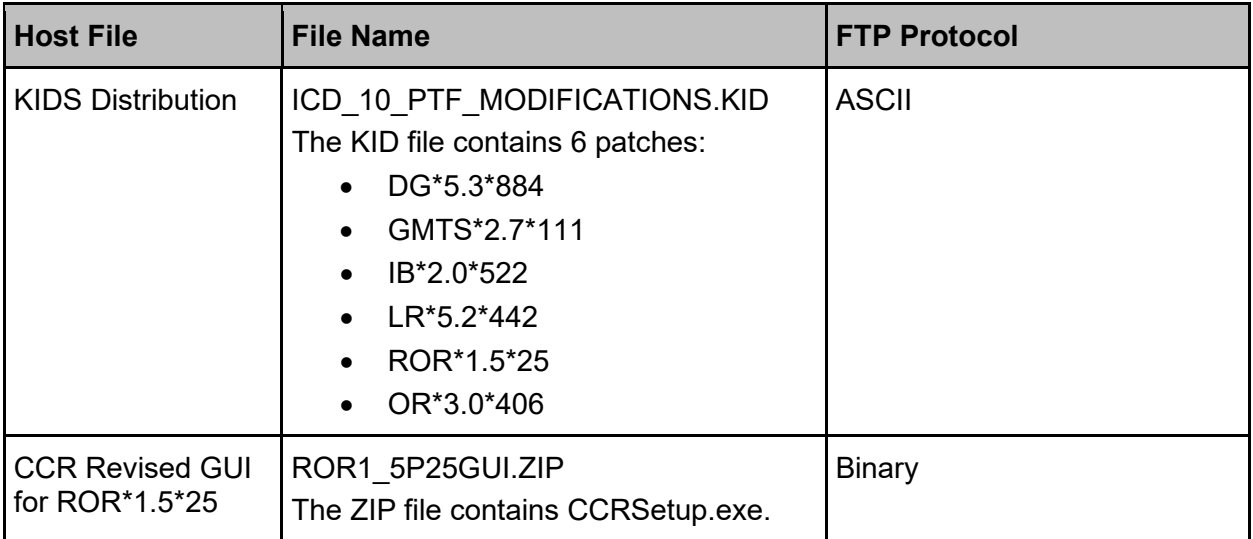

## <span id="page-18-1"></span>**3.6. Environment**

Programmer access is required for installing patch DG\*5.3\*884.

Patch DG\*5.3\*884 includes an environment check, ENV^DG884P, which will ensure the following requirements are satisfied prior to patch installation (see Section 2.1, Environment Check, above for more information):

- Verify that the DUZ(0) node of the DUZ array is set to the " $\omega$ " symbol.
- Verify that the REDACTED entry exists in the DOMAIN (#4.2) file.
- Verify DRG-related files have the correct number of nationally released entries. **NOTE:** The patch may still be installed if this requirement is not met.

# <span id="page-18-2"></span>**3.7. Load Software Distribution**

Follow the steps below to load the software distribution:

- 1. Retrieve the file ICD 10 PTF MODIFICATIONS.KID using one of the methods described above.
- 2. From the Kernel Installation and Distribution System menu [XPD MAIN], select the Installation menu [XPD INSTALLATION MENU].
- 3. From the Installation menu, select the LOAD A DISTRIBUTION option.
- 4. When prompted for "Enter a Host File:", **enter the full directory path where you saved the host file**, ICD\_10\_PTF\_MODIFICATIONS.KID (e.g., SYS\$SYSDEVICE:[ANONYMOUS] ICD 10 PTF\_MODIFICATIONS.KID).
- 5. When prompted for "OK to continue with Load? NO//", enter **"YES"**.
- 6. When prompted for "Want to RUN the Environment Check Routine? YES//", accept the default **"YES"** answer.
- 7. Use **"DG\*5.3\*884"** as the INSTALL NAME to install this distribution.

Partial example of what will display (see APPENDIX B – [Captured Install](#page-42-0) for a complete installation example):

```
Loading Distribution...
DG*5.3*884
GMTS*2.7*111
IB*2.0*522
LR*5.2*442
ROR*1.5*25
OR*3.0*406
Build DG*5.3*884 has an Environmental Check Routine
Want to RUN the Environment Check Routine? YES// YES
DG*5.3*884
Will first run the Environment Check Routine, DG884P
```
# <span id="page-19-0"></span>**3.8. Run Installation Options for Multi-build**

From the Installation menu, you may select to use the following options:

<span id="page-19-1"></span>**NOTE:** When prompted for the INSTALL NAME, enter **"DG\*5.3\*884"**.

#### **3.8.1. Backup a Transport Global**

This option will create a backup message of any routines exported with this patch. It will not back up any other changes such as DD's or templates.

### <span id="page-19-2"></span>**3.8.2. Compare Transport Global to Current System (Optional)**

This option will allow you to view all changes that will be made when this patch is installed. It compares all components of this patch (routines, DD's, templates, etc.).

### <span id="page-19-3"></span>**3.8.3. Verify Checksums in Transport Global**

This option will allow you to ensure the integrity of the routines that are in the transport global.

# <span id="page-19-4"></span>**3.9. Install KIDS Multi-Build**

This is how to start the installation of this KIDS build. These procedures will need to be followed for ICD-10 PTF Modifications, "DG\*5.3\*884" multi-build.

- 1. Choose the Install Package(s) option to start the install.
- 2. When prompted for the "Select INSTALL NAME:", enter **"DG\*5.3\*884".**
- 3. When prompted "Want KIDS to INHIBIT LOGONs during the install? NO//", answer **"YES"**.
- 4. When prompted "Want to DISABLE Scheduled Options, Menu Options, and Protocols? YES//", accept the default **"YES"** answer.
- 5. When prompted "Enter options you wish to mark as 'Out Of Order':", enter the following options:
	- a. Place all options beginning with "DG PTF" ("DG<space>PTF") out of order by entering **"DG PTF\*"**.
	- b. Enter/Edit Billing Information [**IB EDIT BILLING INFO**]
- 6. When prompted "Enter protocols you wish to mark as 'Out Of Order':", press the **<return>** or **<enter>** key.
- 7. When prompted "Delay Install (Minutes): (0-60): 0//", enter an appropriate number of minutes to delay the installation in order to give users enough time to exit the disabled options before the installation starts.
- 8. When prompted "Device: Home//", respond with the correct device.

# <span id="page-21-0"></span>**4. Post Installation Information**

There are no Post-installation instructions associated with this patch; all post-installation activities will occur automatically. However, action may be needed if bad data is encountered in PTF (see Section 4.1.1.1, Clinical Reminders Management Mail Group Messages, below).

# <span id="page-21-1"></span>**4.1. DG\*5.3\*884 Post-Installation Routine**

<span id="page-21-2"></span>Patch DG\*5.3\*884 includes a post-installation routine, POST^DG884P, that will perform the actions below.

#### **4.1.1. Rebuild Clinical Reminders Global Index ^PXRMINDX(45)**

Patch DG\*5.3\*884 automatically queues a background job that will rebuild the Clinical Reminders Global Index, ^PXRMINDX (45), in the new format. Reminder evaluation will be disabled while these indexes are rebuilding.

**NOTE: Post-installation estimated re-indexing time is 10 minutes to 3 hours. All users must be logged off of the system until the re-indexing background job has been completed. If you followed the instructions in Section 2.2 above [\(Add Installer](#page-7-2)  [to Reminder Management Mail Group\)](#page-7-2), you will receive a MailMan message upon completion.**

**By taking this step, sites will prevent missed actions as a result of reminder functionality interruption due to re-indexing. This eliminates any risk to patient safety or data due to incomplete or missed clinical reminders.**

#### <span id="page-21-3"></span>**4.1.1.1. Clinical Reminders Management Mail Group Messages**

This job will generate one or two messages to the Clinical Reminders Management mail group. This is the mail group defined in the CLINICAL REMINDER PARAMETERS (#800) file entry.

- One message will provide the status of the rebuild, and specify if any entries could not be indexed or problems were encountered.
- If there were problems, another message will be sent with the details regarding the entries that could not be indexed. **If bad data is encountered in PTF and you need assistance dealing with it, you may submit a support ticket.**

#### <span id="page-21-4"></span>**4.1.2. Recompile Input Templates Where Field DD Definition Changed**

Patch DG\*5.3\*884 will recompile all compiled input templates that contain specific fields where the Data Dictionary definition of these fields has changed and are being exported with this patch.

## <span id="page-22-0"></span>**4.2. OR\*3.0\*406 Post-Installation Routine**

Patch OR\*3.0\*406 includes a post-installation routine, POST^ORY406, to establish a default value at the PACKAGE level for the ORWRP TIME/OCC LIMITS INDV parameter. For more information on the default parameter value, please refer to the OR\*3.0\*406 Release Notes on the VDL: [http://www.va.gov/vdl/application.asp?appid=61.](http://www.va.gov/vdl/application.asp?appid=61)

The following reports in the OE/RR REPORT (#101.24) file will have a value set:

- 1. ORRPW ADT ADM DC
- 2. ORRPW ADT DC DIAG
- 3. ORRPW ADT EXP
- 4. ORRPW ADT ICD PROC
- 5. ORRPW ADT ICD SURG
- 6. ORRPW DOD ADT EXP

## <span id="page-22-1"></span>**4.3. ROR\*1.5\*25 Post-Installation Routine**

The ROR\*1.5\*25 post-installation routine, POST^RORP025, performs the following function:

• Adds new entries to the ROR METADATA file (#799.2) for the PTF ICD-10 Diagnosis fields. These entries are used to define selection rules for inclusion of patients in the CCR registries.

# <span id="page-22-2"></span>**4.4. Optional: Delete Post-Installation Routines**

The following pre/post-installation routines may be deleted from the system if the postinstallation process has completed.

- DG884P
- ORY406
- RORP025

# <span id="page-23-0"></span>**5. Install the Clinical Case Registries Graphical User Interface**

### <span id="page-23-1"></span>**5.1. Background Information**

The current CCR Graphical User Interface (GUI) provides access to both Hepatitis C and HIV registries.

It is **strongly** recommended that the CCR GUI be installed on a file server and the CCR application be made available to the CCR users via the Computerized Patient Record System (CPRS) Tool menu. Installing the CCR GUI on workstations is **not** recommended.

Access to the registries is controlled by the security keys within VistA.

For users who have access to a single registry, its window will be opened automatically by the GUI. Users who have access to both registries will be able to select a registry from a list.

The GUI supports the /NOCCOW command-line parameter that completely disables the CCOW functionality. It also supports the parameter /CCOW=PatientOnly, which disables only the Single Sign-On/User Context (SSO/UC) functionality.

## <span id="page-23-3"></span><span id="page-23-2"></span>**5.2. Uninstall Older CCR GUI Versions**

#### **5.2.1. First-Time Installation of CCR GUI**

There should not be any old software to be uninstalled. If you are unsure whether old software is present, use the uninstall instructions in Section 5.2.3, Instructions to Uninstall Previous CCR GUI Versions, below. If you are certain that no previous GUI software has been installed, you may skip down to section 5.3, Install New CCR GUI.

### <span id="page-23-4"></span>**5.2.2. Upgrade Existing CCR GUI**

To eliminate any chance for errors, it is strongly recommended that any older versions be uninstalled using the instructions in Section 5.2.3, Instructions to Uninstall Previous CCR GUI Versions, below.

#### <span id="page-23-5"></span>**5.2.3. Instructions to Uninstall Previous CCR GUI Versions**

1. From the Windows 7 **Start** menu, select **Control Panel**, then **Programs and Features** (in previous versions of Windows, this was called **Add or Remove Programs**).

The Uninstall or change a program dialog appears:

#### <span id="page-24-0"></span>**Figure 1: Programs and Features, Uninstall or Change a Program**

#### Uninstall or change a program

To uninstall a program, select it from the list and then click Uninstall, Change, or Repair.

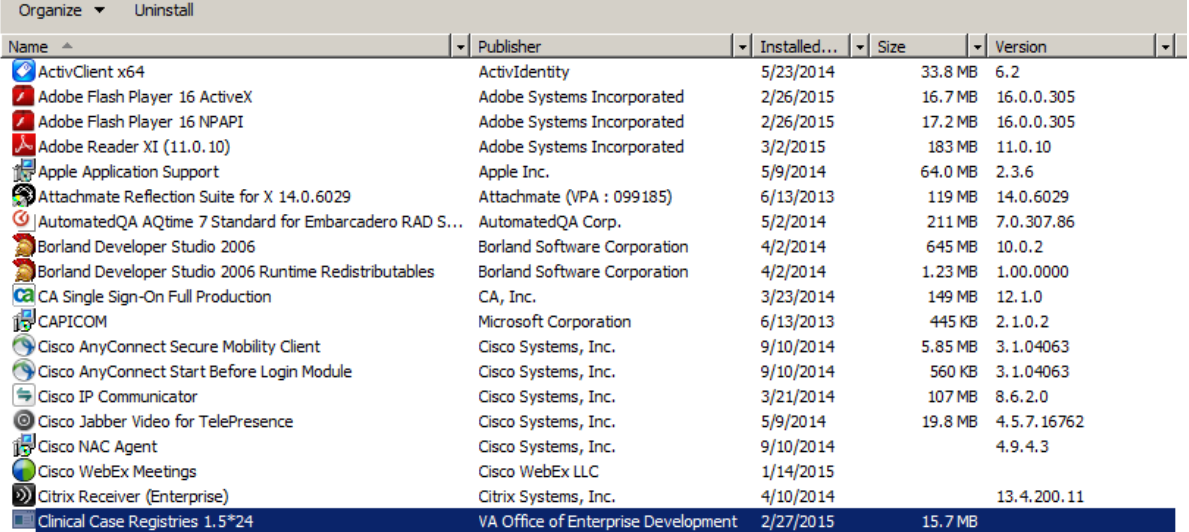

2. Look for any entries that include **Clinical Case Registries 1.5\*** (or simply **1.5\***) on the program list. If neither of these appears on the program list, skip to Step 9 below.

**NOTE:** Releases of the GUI up until  $1/13/2010$  were shown simply as "1.5.xx" on the program list; following installation of the 1/13/2010 version, it will correctly display on the list as "Clinical Case Registries 1.5.xx."

- 3. Select **Clinical Case Registries** from the list and click the **Uninstall** button.
- 4. If prompted, click the **Next** button.
- 5. You will likely see a pop-up, asking you to confirm removal:

#### <span id="page-24-1"></span>**Figure 2: Clinical Case Registries Uninstall Pop-Up**

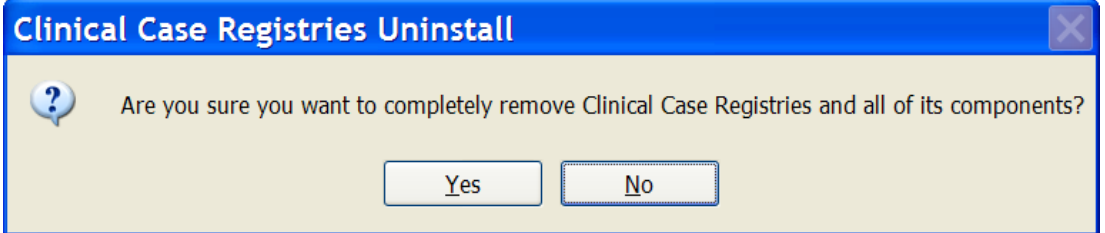

Confirm the uninstall action by clicking the **Yes** or **OK** button.

- 6. Confirm deletion of read-only files by clicking the **Yes** button.
- 7. Confirm deletion of shared files by clicking the **Yes** button.
- 8. Wait until the Uninstall Wizard completes the removal and then click the **Finish** button.
- 9. Look for **Hepatitis C Local Registry** on the Uninstall or change a program list. If this does not appear on the program list, skip to Step 13 below.
- 10. Select **Hepatitis C Local Registry** from the list and click the **Uninstall** button.
- 11. Confirm the uninstall action by clicking the **Yes** or **OK** button.
- 12. Wait until the Uninstall Wizard completes the removal and click the **OK** button.
- 13. Close the Programs and Features, Uninstall or change a program window.

## <span id="page-26-0"></span>**5.3. Install New CCR GUI**

Download (see Section 3.5, File Retrieval, above) and install the new GUI using the instructions below.

- 1. Download and unzip the **ROR1\_5P25GUI.ZIP** into a temporary directory.
- 2. Open the temporary directory and run (double-click) **CCRSetup.exe** to begin the installation.
- 3. Wait until the setup wizard prepares the setup procedure. A welcome message displays:

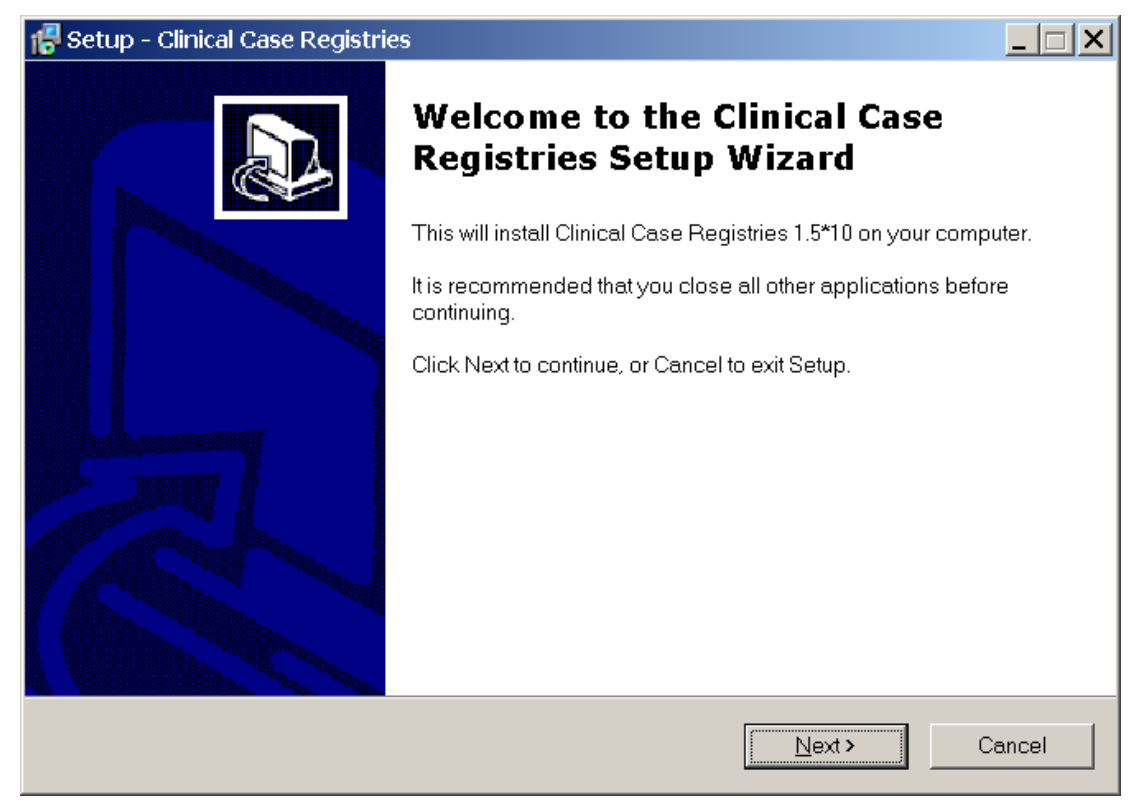

#### <span id="page-26-1"></span>**Figure 3: CCR Setup Wizard Welcome Message**

4. Click **Next** to continue the installation.

The Select Destination Location dialog displays:

#### <span id="page-27-0"></span>**Figure 4: Select Destination Location Dialog Box**

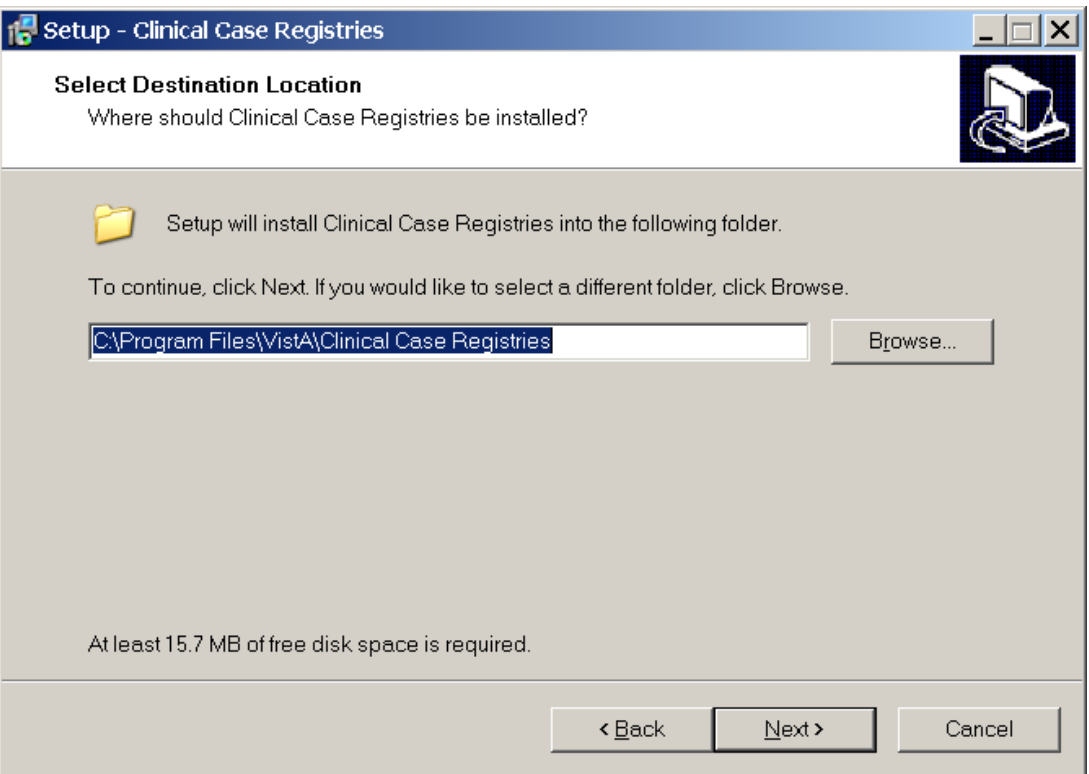

5. Select the directory in which to install the CCR GUI. We recommend that you accept the default directory: **C:\Program Files\VistA\Clinical Case Registries\**.

To select a different location, click **Browse…** and select the desired directory.

6. Click **Next** to continue the installation.

The Select Start Menu Folder dialog displays:

#### <span id="page-28-0"></span>**Figure 5: Select Start Menu Folder Dialog Box**

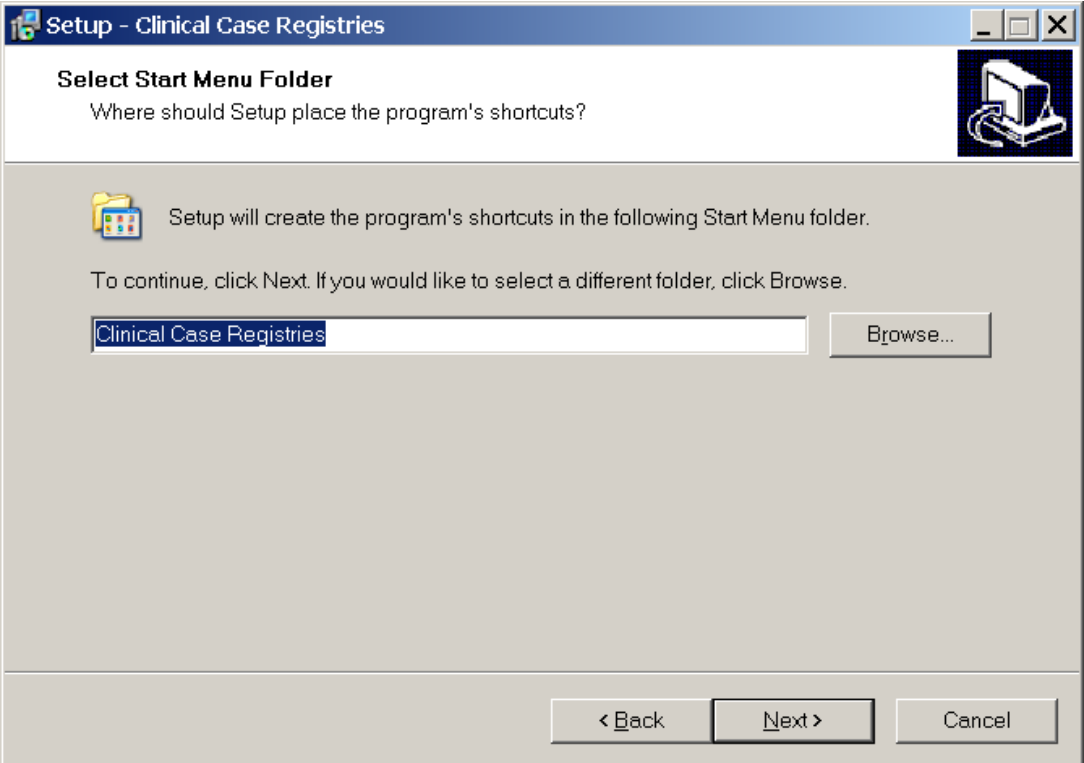

7. Select the Start Menu Folder. We recommend that you accept the default directory: **Clinical Case Registries**.

To select a different location, click **Browse…** and select the directory.

8. Click **Next** to continue the installation.

The Select Additional Tasks dialog appears:

#### <span id="page-29-0"></span>**Figure 6: Select Additional Tasks Dialog Box**

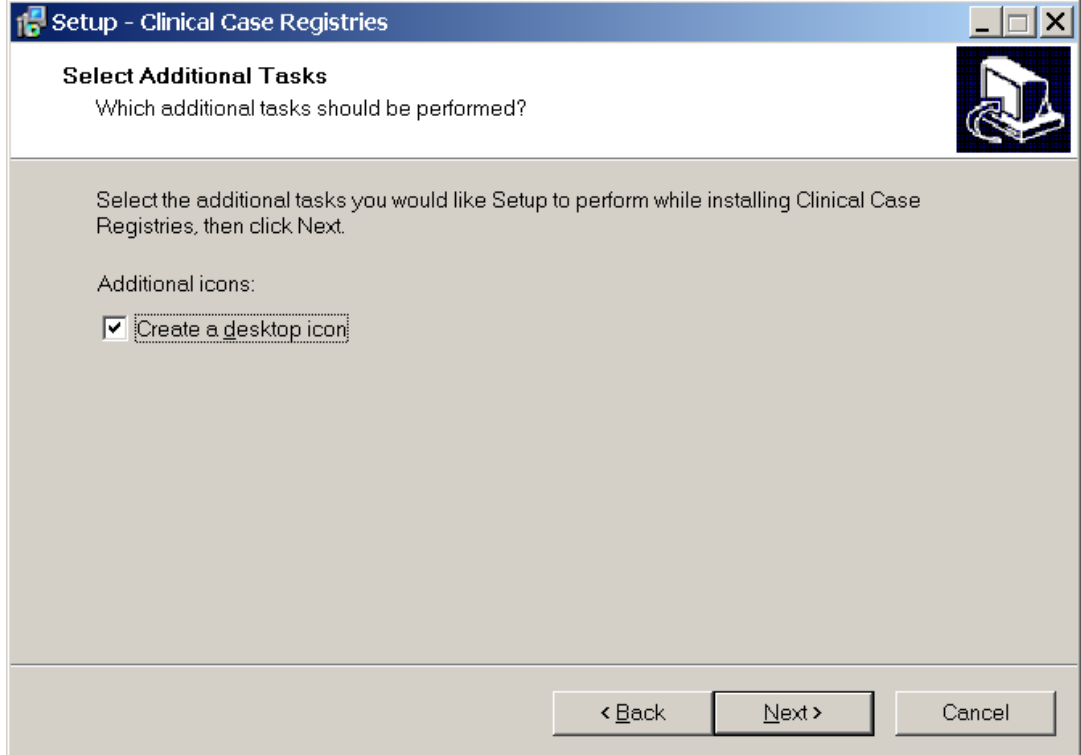

- 9. If you want a desktop icon, leave the checkbox checked; otherwise, clear the checkbox.
- 10. Click **Next** to continue the installation.

The Ready to Install dialog displays:

#### <span id="page-30-0"></span>**Figure 7: Ready to Install Dialog Box**

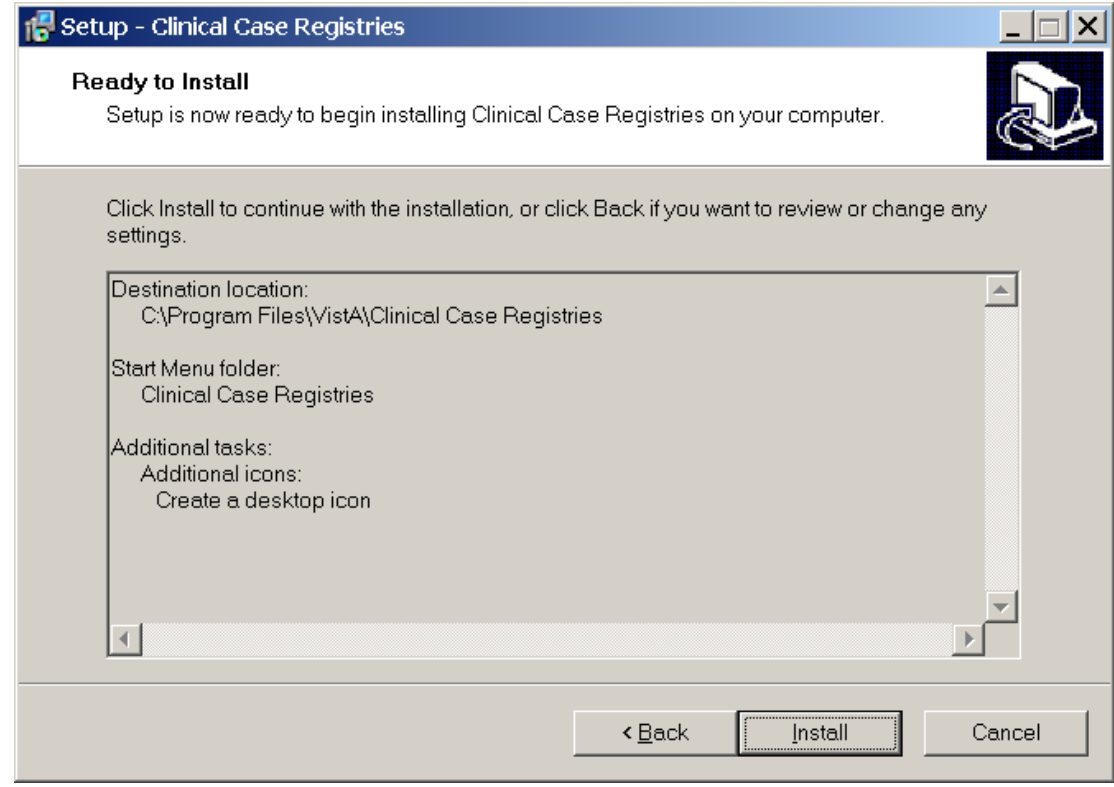

11. Review the installation settings and click **Install** to proceed.

The Wizard finishes the installation and a confirmation screen displays:

<span id="page-31-1"></span>**Figure 8: CCR Finish Installation Message**

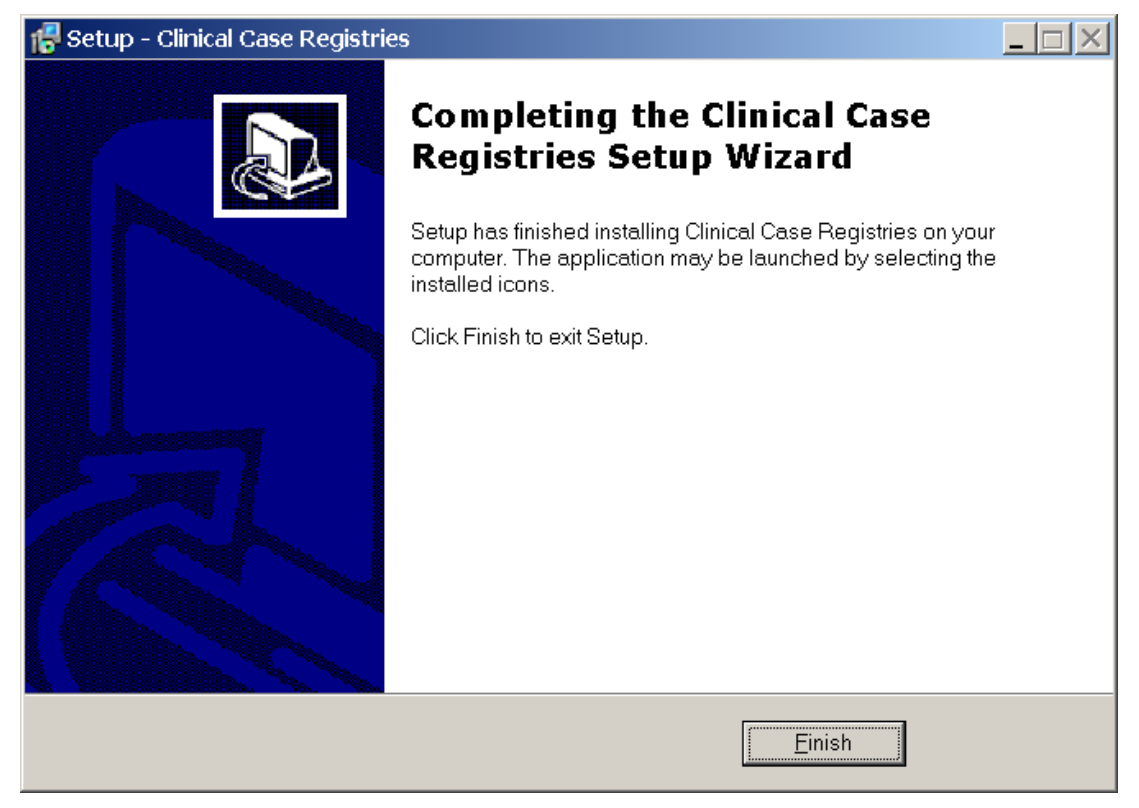

12. Click **Finish**.

If you installed the CCR GUI on a file server (recommended), continue to Section 5.4, Continue Installing New CCR GUI on File Server, below.

If you installed the CCR GUI on user workstations (not recommended), skip down to Section 5.5, Configure CCR Desktop Application Parameters.

## <span id="page-31-0"></span>**5.4. Continue Installing New CCR GUI on File Server**

If you installed the CCR GUI on a file server using the instructions in Section 5.3, Install New CCR GUI, then continue the installation using the instructions below.

**NOTE:** If you have previously set up the CPRS Tools menu (as for a previous version of CCR), you should not have to perform this step and installation of the CCR GUI is completed.

13. Add the corresponding item to the CPRS Tool menu using the **CPRS GUI Tool Menu Items [ORW TOOL MENU ITEMS]** option.

It is recommended that you add the item at "User" level.

If you used the default directory for the installation, the "Name=Command" parameter should look like this:

```
Clinical Case Registries="C:\Program Files\VistA\Clinical Case 
Registries\ClinicalCaseRegistries.exe" /S="{Server IP Address}" /P={RPC Broker 
Port}
```
Below is a typical configuration example:

```
>D ^XUP
Setting up programmer environment
Terminal Type set to: C-VT320
Select OPTION NAME: ORW TOOL MENU ITEMS
CPRS GUI Tools Menu may be set for the following:
 1 User USR [choose from NEW PERSON]
 2 Location LOC [choose from HOSPITAL LOCATION]
 2.5 Service SRV [choose from SERVICE/SECTION]
 3 Division DIV [REDACTED]
 4 System SYS [REDACTED]
 9 Package PKG [ORDER ENTRY/RESULTS REPORTING]
Enter selection: 1
Select NEW PERSON NAME: CCRUSER,ONE
------ Setting CPRS GUI Tools Menu for User: CCRUSER,ONE -------
Select Sequence: 10
Are you adding 10 as a new Sequence? Yes// <RET>
Sequence: 10// <RET>
Name=Command: Clinical Case Registries="C:\Program Files\VistA\Clinical Case 
Registries\ClinicalCaseRegistries.exe" /S="10.3.29.201" /P=9200
Select Sequence: <RET>
```
For more details, please refer to the GUI Tool Menu Items section of the Computerized Patient Record System (CPRS) v1.0 Setup Guide on the VDL: [http://www.va.gov/vdl/application.asp?appid=61.](http://www.va.gov/vdl/application.asp?appid=61)

**NOTE:** You can also use other command-line parameters described in Section 5.6, CCR Command Line Switches, below to further customize the menu items (limit access to a single registry, disable CCOW, etc.).

### <span id="page-32-0"></span>**5.5. Configure CCR Desktop Application Parameters**

**NOTE:** Follow these instructions **only** if you elected to install the GUI on user workstations (not recommended). If you installed the CCR GUI on a file server (recommended), skip this section.

There are two ways to configure the GUI for those users who are coordinators of both Hepatitis C and HIV registries:

- 1. **Single shortcut:** This is the default. A single shortcut is created on the desktop. When the GUI is launched (or when **File, Open** is selected from the menu), the user selects the desired registry from the list.
- 2. **Separate shortcuts:** Two separate shortcuts are created, one for the Hepatitis C registry and one for the HIV registry. A command-line switch in each shortcut allows access only to a single registry. As a result, the registry selection dialog box is not

ICD-10 PTF Modifications DG\*5.3\*884, GMTS\*2.7\*111, IB\*2.0\*522, LR\*5.2\*442, OR\*3.0\*406, ROR\*1.5\*25 Installation Guide 28 September 2015 displayed, and the corresponding registry is opened automatically. This can be accomplished by adding the /R parameter after the executable name in the Target field of the shortcut.

For example:

<span id="page-33-0"></span>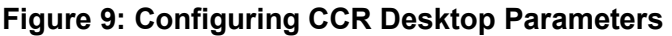

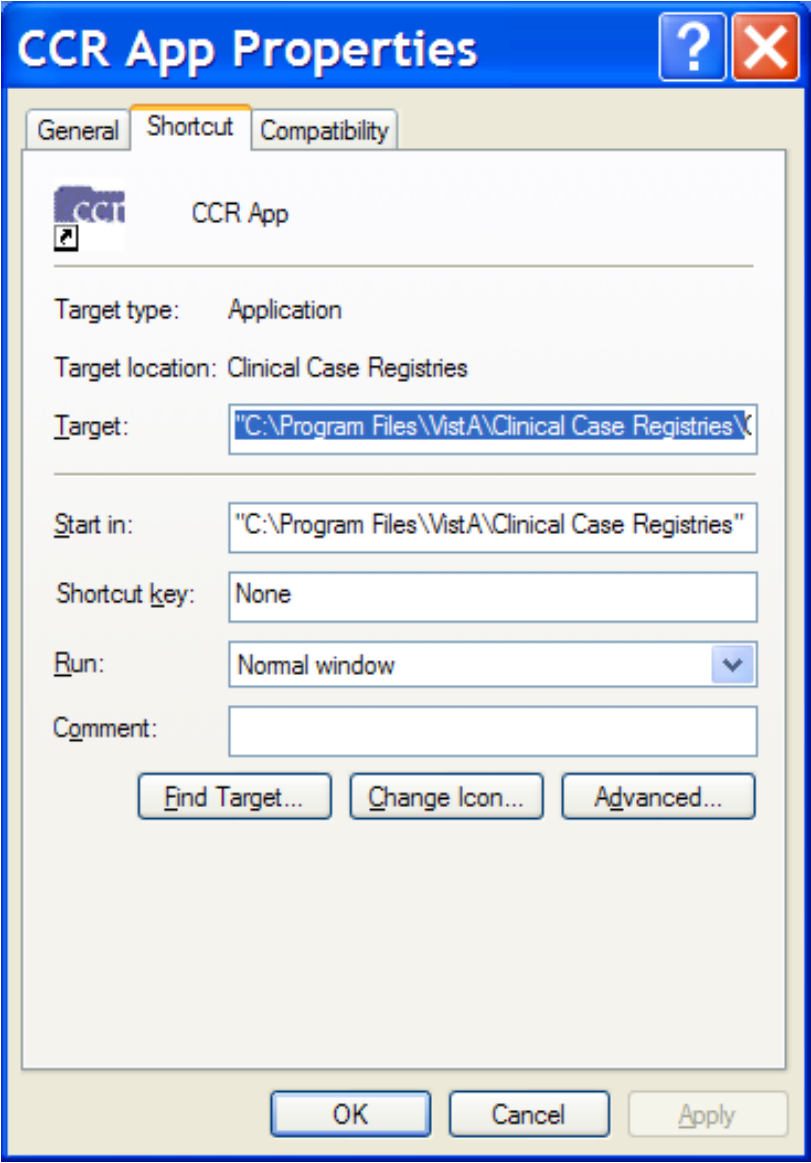

#### The **Target** field should read:

"C:\Program Files\VistA\Clinical Case Registries\ClinicalCaseRegistries.exe" **/R="VA HEPC"**

## <span id="page-34-0"></span>**5.6. CCR Command Line Switches**

You can get a list of command-line "switches" supported by the CCR GUI by running the application with the **/?** or **/h** parameter.

For example:

```
Start | Run | "C:\Program Files\VistA\Clinical Case 
Registries\ClinicalCaseRegistries. exe" /?
```
**NOTE:** Notice the use of quotation marks around the "target" application name. These are required when using this method because the **C:\Program Files\VistA** directory is typically not in the *path* (the list of directories which the operating system searches for executable files).

<span id="page-35-0"></span>![](_page_35_Figure_1.jpeg)

| <b>Switch</b>                                                             | <b>Description</b>                                                 |
|---------------------------------------------------------------------------|--------------------------------------------------------------------|
| $/2, -2, /h, -h$                                                          | Show a list of command-line parameters.                            |
| /debug, -debug                                                            | Run the application in debug mode.                                 |
| /noccow, /ccow=off,<br>-noccow, -ccow=off                                 | Completely disable CCOW functionality.                             |
| /patientonly,<br>/ccow=patientonly,<br>-patientonly,<br>-ccow=patientonly | Disable user context functionality.                                |
| /port=, /p=, $P=$ ,<br>$-port =$ , $-p=$                                  | Port number of the Remote Procedure Call Broker (RPC)<br>listener. |
| /registry=, $/r=$ , $R=$ ,<br>-registry=, $-r=$                           | Registry name.                                                     |
| /server=, $/r=$ , $S=$ ,<br>$-$ server=, $-$ s=                           | Server name or IP address of the RPC Broker listener.              |

<span id="page-36-0"></span>**Table 11: CCR Command Line Switches**

# <span id="page-37-0"></span>**6. Back-Out and Roll-Back Procedures**

The back-out and roll-back procedures for the ICD-10 PTF Modifications project are complex since the software distribution is comprised of six patches, which are being released within a single Kernel Installation and Distribution System (KIDS) multi-package build (i.e. host file). Registration/Admission Discharge Transfer (ADT) patch DG\*5.3\*884 makes significant changes to VistA software components such as routines, data dictionaries, cross-references, and input templates. In addition, Clinical Case Registries (CCR) patch ROR\*1.5\*25 includes a revised Graphical User Interface (GUI) application.

The general strategy for back-out and roll-back procedures is to first contact the VA Help Desk at 1-888-596-4357 for support or assistance. Based on the severity of the issue reported, it may be necessary for both the application sustainment team and the ICD-10 PTF Modifications project team to be involved in providing direct support and technical solutions for a site's unique problem. This may also include issuance of an emergency patch to correct or remove software components and to perform restoration of data with a database clean-up process.

# <span id="page-37-1"></span>**6.1. Back-Out Procedure**

During installation, if the option to back up routines was run as directed in Section 3.8.1, Backup a Transport Global, then routines have the ability to be restored from the "backup" MailMan message that was generated. However, the KIDS installation process does not perform a save of other VistA components, such as data dictionary, cross-reference, and template changes, etc.

To uninstall the CCR GUI provided as a Windows application, please use the Programs and Features, Uninstall or change a program option of the Windows Control panel (see above Section 5.2.3, Instructions to Uninstall Previous CCR GUI Versions).

**NOTE:** After the CCR client application is uninstalled, you may need to re-install the previous version of the client software.

Prior to attempting back-out of any ICD-10 PTF Modifications software components, please contact the VA Help Desk at 1-888-596-4357 for support or assistance.

# <span id="page-37-2"></span>**6.2. Roll-Back Procedure**

The roll-back procedures for the ICD-10 PTF Modifications are complicated due to the numerous data dictionary changes, global updates, and data transmissions from VistA to offsite data stores. Patch DG\*5.3\*884 and any installed dependent patch changes that follow patch DG\*5.3\*884 need to be taken out in reverse of the order in which these patches were installed; routines and data dictionary modifications and populated data must also be rolled back in reverse order.

Please contact the VA Help Desk at 1-888-596-4357 for support or assistance regarding rollback procedures. Based on the severity of the issue reported, it may be necessary for both the application sustainment team and the ICD-10 PTF Modifications project team to be involved in providing direct support and technical solutions for a site's unique problem. This may also include issuance of an emergency patch to perform restoration of data with a database clean-up process.

# <span id="page-39-0"></span>**A. APPENDIX A – Reminder Management Mail Group**

### <span id="page-39-1"></span>**A.1. Locate Reminder Management Mail Group**

Using the FileMan option INQUIRE TO FILE ENTRIES, obtain the name of the REMINDER MANAGEMENT MAILGROUP defined in the CLINICAL REMINDERS PARAMETERS (#800) file entry. **NOTE:** This mail group name may not be the same on all VistA instances.

Example:

```
ALBANYTST:DEVESS>D P^DI
VA FileMan 22.0
Select OPTION: INQUIRE TO FILE ENTRIES
OUTPUT FROM WHAT FILE: CLINICAL REMINDER PARAMETERS// 
Select CLINICAL REMINDER PARAMETERS SITE PARAMETERS: 1 
         ...OK? Yes// (Yes)
ANOTHER ONE: 
STANDARD CAPTIONED OUTPUT? Yes// (Yes)
Include COMPUTED fields: (N/Y/R/B): NO// - No record number (IEN), no 
Computed
Fields
SITE PARAMETERS: 1
URL: http://www.oqp.med.va.gov/cpg/cpg.htm
 WEB SITE TITLE: OQP Clinical Guidelines
DEFAULT REMINDER DISCLAIMER: The following disease screening, immunization 
and patient education recommendations are offered as guidelines to assist in 
your practice. These are only recommendations, not practice standards. The 
appropriate utilization of these for your individual patient must be based on 
clinical judgment and the patient's current status.
FORMATTED DISCLAIMER: 
The following disease screening, immunization and patient education
recommendations are offered as guidelines to assist in your practice.
These are only recommendations, not practice standards. The appropriate 
utilization of these for your individual patient must be based on clinical 
judgment and the patient's current status.
 FULL SSN: NO
 REMINDER MANAGEMENT MAILGROUP: PXRM Management
 MAXIMUM NUMBER OF MH QUESTIONS: 35 MAXIMUM NUMBER OF INDEX ERRORS: 200
 INITIAL MST SYNCH COMP DATE: FEB 25, 2002@14:27:19
 INITIAL MST SYNCH UPDATE COUNT: 0
 DAILY MST SYNC COMP DATE: JUN 02, 2010@11:53:10
 DAILY MST SYNCH UPDATE COUNT: 0
 INITIAL MST SYNCH START DATE: FEB 25, 2002@14:27:19
```
## <span id="page-39-2"></span>**A.2. Add Installer to Reminder Management Mail Group**

Add yourself as a member of the mail group found in Step A.1 above. In this example, the name of the mail group is "PXRM Management."

Example:

```
ALBANYTST:DEVESS>D P^DI
VA FileMan 22.0
Select OPTION: ENTER OR EDIT FILE ENTRIES 
INPUT TO WHAT FILE: CLINICAL REMINDER PARAMETERS// MAIL GROUP 
                                           (315 entries)
EDIT WHICH FIELD: ALL//
Select MAIL GROUP NAME: PXRM Management <<Enter mail group name found in
REMINDER MANAGEMENT MAILGROUP (#3) field in CLINICAL REMINDER PARAMETERS file 
(#800) (name of mail group may vary at each site).
NAME: PXRM Management// 
Select MEMBER: DGTEST, PATONE// DGTEST, PATTWO << Enter your name as a member.
 Are you adding 'DGTEST, PATTWO' as a new MEMBER (the 9TH for this MAIL GROUP)?
No// Y (Yes)
  TYPE: 
Select MEMBER: ^
Select MAIL GROUP NAME:
```
### <span id="page-40-0"></span>**A.3. Remove Installer From Reminder Management Mail Group**

Once the background job finishes rebuilding the Clinical Reminders Global Index and the results message(s) is received, remove yourself as a member of the mail group found in A.1 above. In this example, the name of the mail group is "PXRM Management."

Example:

```
ALBANYTST:DEVESS>D P^DI
VA FileMan 22.0
Select OPTION: ENTER OR EDIT FILE ENTRIES 
INPUT TO WHAT FILE: MAIL GROUP// MAIL GROUP (315 entries)
EDIT WHICH FIELD: ALL//
Select MAIL GROUP NAME: PXRM Management <<Enter mail group name found in
REMINDER MANAGEMENT MAILGROUP (#3) field in CLINICAL REMINDER PARAMETERS file 
(#800) (name of mail group may vary at each site).
NAME: PXRM Management//
Select MEMBER: DGTEST,PATONE// DGTEST,PATTWO <<Enter your name.
         ...OK? Yes// (Yes)
  MEMBER: DGTEST,PATTWO// @ <<Enter '@' sign to delete member.
   SURE YOU WANT TO DELETE THE ENTIRE MEMBER? Y (Yes)
Select MEMBER: ^
Select MAIL GROUP NAME:
```
ICD-10 PTF Modifications DG\*5.3\*884, GMTS\*2.7\*111, IB\*2.0\*522, LR\*5.2\*442, OR\*3.0\*406, ROR\*1.5\*25 Installation Guide 36 36 September 2015

#### <span id="page-41-0"></span>**A.4. Clinical Reminders Mail Group Message – Index Rebuild Status (Example)**

```
Subj: Index for global ^DGPT( successfully built [#120] 07/08/15@16:48 6 lines
From: DGUSER, TEST In 'IN' basket. Page 1 *New*
      -------------------------------------------------------------------------------
---
Build of Clinical Reminders index for global ^DGPT( completed.
Build finished at 07/08/2015@16:48:41
2128929 entries were created.
Elapsed time: 0:05:29
1 errors were encountered.
Another MailMan message will contain the error information.
Enter message action (in IN basket): Ignore//
```
#### <span id="page-41-1"></span>**A.5. Clinical Reminders Mail Group Message – Entries Could Not Be Indexed (Example)**

```
Subj: CLINICAL REMINDER INDEX BUILD ERROR(S) FOR GLOBAL ^DGPT( [#121] 
07/08/15@16:48 1 line
From: DGUSER, TEST In 'IN' basket.  Page 1 *New*
 -------------------------------------------------------------------------------
 --------------
GLOBAL: \triangleDGPT( ENTRY: 30212;S;2;0 has the invalid code -1\triangleInvalid IEN for File
Enter message action (in IN basket): Ignore//
```
### <span id="page-42-1"></span><span id="page-42-0"></span>**B. APPENDIX B – Captured Install**

#### **B.1. Load KIDS Distribution**

```
Select OPTION NAME: Kernel Installation & Distribution System
            Edits and Distribution ...
            Utilities ...
            Installation ...
            Patch Monitor Main Menu ...
Select Kernel Installation & Distribution System Option: Installation
   1 Load a Distribution<br>2 Verify Checksums in
   2 Verify Checksums in Transport Global<br>3 Print Transport Global
   3 Print Transport Global<br>4 Compare Transport Globa
    4 Compare Transport Global to Current System
   5 Backup a Transport Global<br>6 Install Package(s)
          Install Package(s)
           Restart Install of Package(s)
           Unload a Distribution
Select Installation Option: Load a Distribution
Enter a Host File: /home/cheyl146/ICD_10_PTF_MODIFICATIONS.KID
KIDS Distribution saved on Aug 20, 2015@17:16:54
Comment: DG*5.3*884,GMTS*2.7*111,IB*2*522,LR*5.2*442,ROR*1.5*25,OR*3*406
This Distribution contains Transport Globals for the following Package(s):
Build DG*5.3*884 has been loaded before, here is when: 
       DG*5.3*884 Install Completed
                     was loaded on Jul 22, 2015@09:02:42
OK to continue with Load? NO// YES
Build GMTS*2.7*111 has been loaded before, here is when: 
       GMTS*2.7*111 Install Completed
                       was loaded on Jul 22, 2015@09:02:44
OK to continue with Load? NO// YES
Build IB*2.0*522 has been loaded before, here is when: 
       IB*2.0*522 Install Completed
                     was loaded on Jul 22, 2015@09:02:44
OK to continue with Load? NO// YES
Build LR*5.2*442 has been loaded before, here is when: 
       LR*5.2*442 Install Completed
                     was loaded on Jul 22, 2015@09:02:44
OK to continue with Load? NO// YES
Build ROR*1.5*25 has been loaded before, here is when: 
       ROR*1.5*25 Install Completed
                     was loaded on Jul 22, 2015@09:02:44
OK to continue with Load? NO// YES
Build OR*3.0*406 has been loaded before, here is when:<br>OR*3.0*406 Install Completed
                   Install Completed
                     was loaded on Jul 22, 2015@09:02:44
OK to continue with Load? NO// YES
```
ICD-10 PTF Modifications DG\*5.3\*884, GMTS\*2.7\*111, IB\*2.0\*522, LR\*5.2\*442, OR\*3.0\*406, ROR\*1.5\*25 Installation Guide 38 September 2015

```
Distribution OK!
Want to Continue with Load? YES// 
Loading Distribution...
Build DG*5.3*884 has an Environmental Check Routine
Want to RUN the Environment Check Routine? YES// 
   DG*5.3*884
Will first run the Environment Check Routine, DG884P
>>> Check programmer variables...Successful
>>> Checking number of entries in some DRG files...
    No discrepancies found.
>>> Checking for 'REDACTED entry in DOMAIN (#4.2)...Successful
   GMTS*2.7*111
   IB*2.0*522
   LR*5.2*442
   ROR*1.5*25
   OR*3.0*406
Use INSTALL NAME: DG*5.3*884 to install this Distribution.
```
#### **B.1.1. Captured Times**

<span id="page-43-0"></span>KIDS Distribution saved on Mar 17, 2015@**17:45**:21 This Distribution was loaded on Mar 17, 2015@**17:52**:33 with header of DG\*5.3\*884,GMTS\*2.7\*111,IB\*2\*522,LR\*5.2\*442,ROR\*1.5\*25,OR\*3\*406

#### <span id="page-43-1"></span>**B.2. Install KIDS Distribution**

![](_page_43_Picture_166.jpeg)

DG\*5.3\*884, GMTS\*2.7\*111, IB\*2.0\*522, LR\*5.2\*442, OR\*3.0\*406, ROR\*1.5\*25 Installation Guide 39 September 2015

 $ICD-10$ 

```
>>> Checking for 'REDACTED entry in DOMAIN (#4.2)...Successful
Install Questions for DG*5.3*884
Incoming Files:
   45 PTF (Partial Definition)
Note: You already have the 'PTF' File.
    45.64 PTF AUSTIN ERROR CODES (including data)
Note: You already have the 'PTF AUSTIN ERROR CODES' File.
I will OVERWRITE your data with mine.
Checking Install for Package GMTS*2.7*111
Install Questions for GMTS*2.7*111
Checking Install for Package IB*2.0*522
Install Questions for IB*2.0*522
Checking Install for Package LR*5.2*442
Install Questions for LR*5.2*442
Checking Install for Package ROR*1.5*25
Install Questions for ROR*1.5*25
Checking Install for Package OR*3.0*406
Install Questions for OR*3.0*406
Want KIDS to INHIBIT LOGONs during the install? NO// YES
Want to DISABLE Scheduled Options, Menu Options, and Protocols? YES// 
Enter options you wish to mark as 'Out Of Order': DG PTF BACKGROUND JOB 
PT
F Background Job
Enter options you wish to mark as 'Out Of Order': 
Enter protocols you wish to mark as 'Out Of Order': 
Delay Install (Minutes): (0-60): 0// 
Enter the Device you want to print the Install messages.
You can queue the install by enter a 'Q' at the device prompt.
Enter a <sup>'^'</sup> to abort the install.
DEVICE: HOME// HOME (CRT)
```
ICD-10 PTF Modifications DG\*5.3\*884, GMTS\*2.7\*111, IB\*2.0\*522, LR\*5.2\*442, OR\*3.0\*406, ROR\*1.5\*25 Installation Guide 6 and 10 and 10 and 10 and 10 and 10 and 10 and 10 and 10 and 10 and 10 and 10 and 10 and 10 and 10 and 10 and 10 and 10 and 10 and 10 and 10 and 10 and 10 and 10 and 10 and 10 and 10 and 10 and 10 and 1

```
ICD-10 PTF Modifications
DG*5.3*884, GMTS*2.7*111, IB*2.0*522, LR*5.2*442, OR*3.0*406, ROR*1.5*25
                                    -------------------------------------------------------------------------------
       -
       Install Started for DG*5.3*884 : 
                       Aug 20, 2015@17:23:44
       Build Distribution Date: Aug 20, 2015
       Installing Routines:
                       Aug 20, 2015@17:23:45
       Running Pre-Install Routine: PRE^DG884P
       >>> Start removal of PTF Operation Code "AO" cross-reference...
            "AO" removal completed.
       >>> Checking number of entries in some DRG files...
            No discrepancies found.
       >>> Creating new 'PTI' mail group...
             WARNING: Mail Group PTI already exists.
             Since the mail group exists, no action is required.
       >>> Updating PTF125 entry in TRANSMISSION ROUTER (#407.7) file.
            Setting TRANSMIT=NO for (existing) receiving user@REDACTED.
            Creating new receiving user@REDACTED.
       Installing Data Dictionaries: .
                       Aug 20, 2015@17:23:47
       Installing Data: 
                       Aug 20, 2015@17:23:47
       Installing PACKAGE COMPONENTS: 
       Installing INPUT TEMPLATE
       Installing REMOTE PROCEDURE
                       Aug 20, 2015@17:23:47
       Running Post-Install Routine: POST^DG884P
       >>> Rebuild PTF portion of the Clinical Reminders Global Index...
            The DG*5.3*884 patch has previously been installed.
            Skipping another rebuild of the PTF portion of the index.
       >>> Re-compiling input templates...
       Compiling DG701 Input Template of File 45..........
       'DGPTX71' ROUTINE FILED.
       'DGPTX72' ROUTINE FILED..
       'DGPTX7' ROUTINE FILED...........
       'DGPTX73' ROUTINE FILED.............
       'DGPTX74' ROUTINE FILED..
       'DGPTX75' ROUTINE FILED.
       'DGPTX76' ROUTINE FILED.
       Compiling DG701-10D Input Template of File 45..........
       'DGX71' ROUTINE FILED..
```

```
Installation Guide 41 September 2015
```

```
ICD-10 PTF Modifications
DG*5.3*884, GMTS*2.7*111, IB*2.0*522, LR*5.2*442, OR*3.0*406, ROR*1.5*25
       'DGX7' ROUTINE FILED..........
       'DGX72' ROUTINE FILED...........
       'DGX73' ROUTINE FILED...........
       'DGX74' ROUTINE FILED...........
       'DGX75' ROUTINE FILED........
       'DGX76' ROUTINE FILED.
       'DGX77' ROUTINE FILED.
       'DGX78' ROUTINE FILED.
      Compiling DG401 Input Template of File 45..
       'DGPTX4' ROUTINE FILED.............
       'DGPTX41' ROUTINE FILED.
       'DGPTX42' ROUTINE FILED.
      Compiling DG401-10P Input Template of File 45..
       'DGX4' ROUTINE FILED.............
       'DGX41' ROUTINE FILED...........
       'DGX43' ROUTINE FILED.
       'DGX42' ROUTINE FILED..........
       'DGX44' ROUTINE FILED.
       'DGX45' ROUTINE FILED.
      Compiling DG501F Input Template of File 45..
       'DGX5F' ROUTINE FILED.............
       'DGX5F1' ROUTINE FILED................
      'DGX5F2' ROUTINE FILED..........
       'DGX5F3' ROUTINE FILED.
      'DGX5F4' ROUTINE FILED.
      Compiling DG501 Input Template of File 45..
       'DGPTX5' ROUTINE FILED............
       'DGPTX52' ROUTINE FILED..
       'DGPTX51' ROUTINE FILED....................
       'DGPTX53' ROUTINE FILED....
       'DGPTX54' ROUTINE FILED.
       'DGPTX55' ROUTINE FILED.
      Compiling DG501-10D Input Template of File 45..
       'DGX5' ROUTINE FILED...........
       'DGX52' ROUTINE FILED..
       'DGX51' ROUTINE FILED..........
       'DGX54' ROUTINE FILED..
       'DGX53' ROUTINE FILED...........
       'DGX55' ROUTINE FILED..........
       'DGX56' ROUTINE FILED...........
       'DGX57' ROUTINE FILED....................
       'DGX58' ROUTINE FILED....
       'DGX59' ROUTINE FILED.
      'DGX510' ROUTINE FILED.
      Compiling DG501F-10D Input Template of File 45..
       'DGX5FD' ROUTINE FILED.............
       'DGX5FD1' ROUTINE FILED..........
       'DGX5FD3' ROUTINE FILED..
       'DGX5FD2' ROUTINE FILED...........
      'DGX5FD4' ROUTINE FILED...........
```

```
Installation Guide 42 September 2015
```

```
ICD-10 PTF Modifications
       'DGX5FD5' ROUTINE FILED...........
       'DGX5FD6' ROUTINE FILED................
       'DGX5FD7' ROUTINE FILED..........
       'DGX5FD8' ROUTINE FILED.
       'DGX5FD9' ROUTINE FILED.
       Compiling DG601-10P Input Template of File 45..
       'DGX6' ROUTINE FILED............
       'DGX62' ROUTINE FILED.
       'DGX61' ROUTINE FILED............
       'DGX63' ROUTINE FILED.......
       'DGX64' ROUTINE FILED.
       'DGX65' ROUTINE FILED.
            Re-compile completed.
        Updating Routine file...
        The following Routines were created during this install:
             DGPTXX
             DGPTXX1
             DGPTXX10
             DGPTXX11
             DGPTXX12
             DGPTXX13
             DGPTXX14
             DGPTXX15
             DGPTXX16
             DGPTXX2
             DGPTXX3
             DGPTXX4
             DGPTXX5
             DGPTXX6
             DGPTXX7
             DGPTXX8
             DGPTXX9
             DGX5
             DGX51
             DGX510
             DGX52
             DGX53
             DGX54
             DGX55
             DGX56
             DGX57
             DGX58
             DGX59
             DGX7
             DGX71
             DGX72
             DGX73
             DGX74
             DGX75
             DGX76
             DGX77
             DGX78
             DGX5FD
             DGX5FD1
             DGX5FD2
             DGX5FD3
             DGX5FD4
```
DG\*5.3\*884, GMTS\*2.7\*111, IB\*2.0\*522, LR\*5.2\*442, OR\*3.0\*406, ROR\*1.5\*25 Installation Guide 43 September 2015

```
ICD-10 PTF Modifications
             DGX5FD5
             DGX5FD6
             DGX5FD7
             DGX5FD8
             DGX5FD9
             DGX4
             DGX41
             DGX42
             DGX43
             DGX44
             DGX45
             DGX6
             DGX61
             DGX62
             DGX63
             DGX64
             DGX65
       Updating KIDS files...
       DG*5.3*884 Installed. 
                       Aug 20, 2015@17:23:48
       Not a production UCI
       NO Install Message sent 
       Install Started for GMTS*2.7*111 : 
                       Aug 20, 2015@17:23:48
       Build Distribution Date: Aug 20, 2015
       Installing Routines:
                       Aug 20, 2015@17:23:48
       Updating Routine file...
       Updating KIDS files...
       GMTS*2.7*111 Installed. 
                       Aug 20, 2015@17:23:48
       Not a production UCI
       NO Install Message sent 
       Install Started for IB*2.0*522 : 
                       Aug 20, 2015@17:23:48
       Build Distribution Date: Aug 20, 2015
       Installing Routines:
                       Aug 20, 2015@17:23:48
       Updating Routine file...
       Updating KIDS files...
       IB*2.0*522 Installed. 
                       Aug 20, 2015@17:23:48
       Not a production UCI
```
DG\*5.3\*884, GMTS\*2.7\*111, IB\*2.0\*522, LR\*5.2\*442, OR\*3.0\*406, ROR\*1.5\*25 Installation Guide 44 September 2015

```
ICD-10 PTF Modifications
DG*5.3*884, GMTS*2.7*111, IB*2.0*522, LR*5.2*442, OR*3.0*406, ROR*1.5*25
       NO Install Message sent 
       Install Started for LR*5.2*442 : 
                       Aug 20, 2015@17:23:48
      Build Distribution Date: Aug 20, 2015
       Installing Routines:
                       Aug 20, 2015@17:23:49
       Updating Routine file...
       Updating KIDS files...
       LR*5.2*442 Installed. 
                      Aug 20, 2015@17:23:49
       Not a production UCI
       NO Install Message sent 
       Install Started for ROR*1.5*25 : 
                       Aug 20, 2015@17:23:49
      Build Distribution Date: Aug 20, 2015
       Installing Routines:
                      Aug 20, 2015@17:23:49
       Running Post-Install Routine: POST^RORP025
      POST INSTALL START
      Update to ROR METADATA <SUCCESSFUL>
      POST INSTALL COMPLETE
       Updating Routine file...
       Updating KIDS files...
       ROR*1.5*25 Installed. 
                      Aug 20, 2015@17:23:49
       Not a production UCI
       NO Install Message sent 
       Install Started for OR*3.0*406 : 
                       Aug 20, 2015@17:23:49
      Build Distribution Date: Aug 20, 2015
       Installing Routines:
                      Aug 20, 2015@17:23:49
       Running Post-Install Routine: POST^ORY406
      This patch will establish a default value at the PACKAGE level
      for the ORWRP TIME/OCC LIMITS INDV parameter.
      These reports in OE/RR REPORT (#101.24) are affected:
      ORRPW ADT ADM DC
```
Installation Guide 45 September 2015

```
ORRPW ADT DC DIAG
ORRPW ADT EXP
ORRPW ADT ICD PROC
ORRPW ADT ICD SURG
ORRPW DOD ADT EXP
ORRPW ADT ADM DC complete.
ORRPW ADT DC DIAG complete.
ORRPW ADT EXP complete.
ORRPW ADT ICD PROC complete.
ORRPW ADT ICD SURG complete.
ORRPW DOD ADT EXP complete.
Updating Routine file...
 Updating KIDS files...
 OR*3.0*406 Installed. 
                Aug 20, 2015@17:23:49
Not a production UCI
```
# **B.2.1. Captured Times**

<span id="page-50-0"></span>Install Completed

```
Install Started for DG*5.3*884: Mar 17, 2015@17:53:11
OR*3.0*406 Installed: Mar 17, 2015@17:53:15
Install Completed.
```
# <span id="page-51-1"></span><span id="page-51-0"></span>**C. APPENDIX C – Checksums**

## **C.1. DG\*5.3\*884 Checksums**

The second line of each of these routines will look like:

;;5.3;Registration;\*\*[PATCH LIST]\*\*;Aug 13, 1993;Build 19

The checksums below are new checksums, and can be checked with CHECK1^XTSUMBLD.

| <b>Routine</b> | <b>Checksum</b><br>s Before<br><b>Patch</b> | <b>Checksum</b><br>s After<br><b>Patch</b> | Patch List (2 <sup>nd</sup> Line) |
|----------------|---------------------------------------------|--------------------------------------------|-----------------------------------|
| <b>DG884P</b>  | N/A                                         | 172982622                                  | 884                               |
| <b>DGICDGT</b> | 93717009                                    | 98953906                                   | 850, 884                          |
| <b>DGICP</b>   | 26601934                                    | 28102080                                   | 850, 884                          |
| <b>DGPT101</b> | 13245456                                    | 16555084                                   | 8,164,180,247,415,678,696,884     |
| DGPT101P       | 4327695                                     | 14198290                                   | 164,678,664,884                   |
| <b>DGPT401</b> | 8757458                                     | 22199810                                   | 164,729,884                       |
| <b>DGPT501</b> | 11578445                                    | 15677318                                   | 64, 164, 529, 729, 884            |
| DGPT501P       | 3510968                                     | 13121491                                   | 884                               |
| DGPT50DI       | 7758522                                     | 12005227                                   | 510,850,884                       |
| DGPT50MS       | 4605823                                     | 6178285                                    | 142,729,884                       |
| <b>DGPT535</b> | 8073530                                     | 7151570                                    | 64, 164, 729, 884                 |
| <b>DGPT601</b> | 17005208                                    | 21745672                                   | 64, 164, 729, 850, 884            |
| DGPT60PR       | 4857421                                     | 4921445                                    | 510,870,850,884                   |
| DGPT701        | 13785418                                    | 25074534                                   | 64, 164, 251, 415, 729, 850, 884  |
| DGPT701P       | 2908139                                     | 17213050                                   | 164,415,884                       |
| DGPT702        | 2277722                                     | 12007365                                   | 884                               |
| DGPT70DI       | 12136680                                    | 18406929                                   | 510,850,884                       |
| DGPT70DX       | 3873659                                     | 4054092                                    | 510,850,884                       |

<span id="page-51-2"></span>**Table 12: DG\*5.3\*884 Checksums**

ICD-10 PTF Modifications DG\*5.3\*884, GMTS\*2.7\*111, IB\*2.0\*522, LR\*5.2\*442, OR\*3.0\*406, ROR\*1.5\*25 Installation Guide 47 September 2015

![](_page_52_Picture_252.jpeg)

![](_page_53_Picture_250.jpeg)

![](_page_54_Picture_168.jpeg)

# <span id="page-55-0"></span>**C.2. GMTS\*2.7\*111 Checksums**

The second line of each of these routines will look like:

;;2.7;Health Summary;\*\*[PATCH LIST]\*\*;Oct 20, 1995;Build 4

| <b>Routine</b> | <b>Checksums</b><br><b>Before</b><br><b>Patch</b> | <b>Checksums</b><br><b>After Patch</b> | Patch List (2 <sup>nd</sup> Line) |
|----------------|---------------------------------------------------|----------------------------------------|-----------------------------------|
| <b>GMTSDGA</b> | 11914941                                          | 16655517                               | 28,49,71,101,111                  |
| GMTSDGC1       | 15467864                                          | 21632270                               | 5, 35, 47, 71, 101, 111           |
| GMTSDGC2       | 7198971                                           | 8062721                                | 28,49,71,101,111                  |
| <b>GMTSDGP</b> | 12132145                                          | 14004206                               | 28,49,60,71,101,111               |
| GMTSPXU1       | 17119835                                          | 24643576                               | 10,37,71,86,101,111               |

<span id="page-55-1"></span>**Table 13: GMTS\*2.7\*111 Checksums**

### <span id="page-56-0"></span>**C.3. IB\*2.0\*522 Checksums**

The second line of each of these routines will look like:

;;2.0;INTEGRATED BILLING;\*\*[PATCH LIST]\*\*;21-MAR-94;Build 1

| <b>Routine</b>     | <b>Checksu</b><br>ms Before<br>Patch | <b>Checksu</b><br>ms After<br><b>Patch</b> | Patch List (2 <sup>nd</sup> Line)                                        |
|--------------------|--------------------------------------|--------------------------------------------|--------------------------------------------------------------------------|
| IBCD3              | 32514703                             | 34628725                                   | 14,55,52,91,106,125,51,148,160,137,<br>210,245,260,405,384,516,522       |
| IBCD4              | 18076054                             | 14091278                                   | 14,80,106,160,309,276,347,522                                            |
| <b>IBCRBG</b>      | 66489178                             | 68718544                                   | 52,80,106,51,142,159,210,245,382,389,461,522                             |
| <b>IBCSC4A</b>     | 32672806                             | 26406207                                   | 106,228,339,479,522                                                      |
| <b>IBCSC4B</b>     | 36503632                             | 14226360                                   | 210,228,304,479,522                                                      |
| <b>IBCSC4</b><br>D | 75384760                             | 76016238                                   | 55,62,91,106,124,51,210,403,400,461,516,522                              |
| <b>IBCSC4E</b>     | 45259248                             | 48958417                                   | 8,106,121,124,210,266,403,479,522                                        |
| <b>IBCSC4F</b>     | 26386041                             | 34285009                                   | 106,403,400,522                                                          |
| <b>IBCU7</b>       | 111564056                            | 113207672                                  | 62,52,106,125,51,137,210,245,228,260,348,371,432,4<br>47,488,461,516,522 |

<span id="page-56-1"></span>**Table 14: IB\*2.0\*522 Checksums**

## <span id="page-57-0"></span>**C.4. LR\*5.2\*442 Checksums**

The second line of each of these routines will look like:

;;5.2;LAB SERVICE;\*\*[PATCH LIST]\*\*;Sep 27, 1994;Build 1

<span id="page-57-1"></span>**Table 15: LR\*5.2\*442 Checksums**

| <b>Routine</b>     | <b>Checksums</b><br><b>Before</b><br><b>Patch</b> | <b>Checksums</b><br><b>After Patch</b> | Patch List (2 <sup>nd</sup> Line)      |
|--------------------|---------------------------------------------------|----------------------------------------|----------------------------------------|
| LRAPQAT1           | 5116733                                           | 5639030                                | 201,315,422,442                        |
| LREP <sub>13</sub> | 50368609                                          | 50657708                               | 132, 175, 260, 281, 320, 315, 421, 442 |
| LREP <sub>15</sub> | 7519412                                           | 9871956                                | 281,315,421,442                        |

## <span id="page-58-0"></span>**C.5. OR\*3.0\*406 Checksums**

The second line of each of these routines will look like:

```
;;3.0;ORDER ENTRY/RESULTS REPORTING;**[PATCH LIST]**;Dec 17, 1997;Build 1
```
<span id="page-58-1"></span>**Table 16: OR\*3.0\*406 Checksums**

| <b>Routine</b> | <b>Checksums</b><br><b>Before</b><br><b>Patch</b> | <b>Checksums</b><br><b>After Patch</b> | Patch List (2 <sup>nd</sup> Line) |
|----------------|---------------------------------------------------|----------------------------------------|-----------------------------------|
| ORY406         | N/A                                               | 6519234                                | 406                               |

### <span id="page-59-0"></span>**C.6. ROR\*1.5\*25 Checksums**

The second line of each of these routines will look like:

;;1.5;CLINICAL CASE REGISTRIES;\*\*[patch list]\*\*;Feb 17, 2006;Build 17

| <b>Routine</b>       | <b>Checksums</b><br><b>Before</b><br><b>Patch</b> | <b>Checksums</b><br><b>After Patch</b> | Patch List (2 <sup>nd</sup> Line)              |
|----------------------|---------------------------------------------------|----------------------------------------|------------------------------------------------|
| RORHL081             | 53807054                                          | 53447433                               | 19,25                                          |
| RORP025              | N/A                                               | 6132875                                | 25                                             |
| RORUPD09             | 11144111                                          | 11230376                               | 18,25                                          |
| RORUTL <sub>11</sub> | 4209534                                           | 4346474                                | 13, 14, 15, 17, 18, 20, 19, 21, 22, 24, 27, 25 |
| RORX013A             | 78520195                                          | 79404657                               | 1, 13, 19, 21, 25                              |
| RORX015A             | 96662849                                          | 90387034                               | 1,8,13,19,21,25                                |
| RORXU010             | 16438309                                          | 14122091                               | 8,19,25                                        |

<span id="page-59-1"></span>**Table 17: ROR\*1.5\*25 Checksums**

# <span id="page-60-0"></span>**D. Appendix D – Acronyms and Definitions**

![](_page_60_Picture_184.jpeg)

#### <span id="page-60-1"></span>**Table 18: Acronyms and Definitions**

ICD-10 PTF Modifications DG\*5.3\*884, GMTS\*2.7\*111, IB\*2.0\*522, LR\*5.2\*442, OR\*3.0\*406, ROR\*1.5\*25 Installation Guide 56 September 2015

![](_page_61_Picture_47.jpeg)